# **The Design Approval Requests Module**

# **Contents**

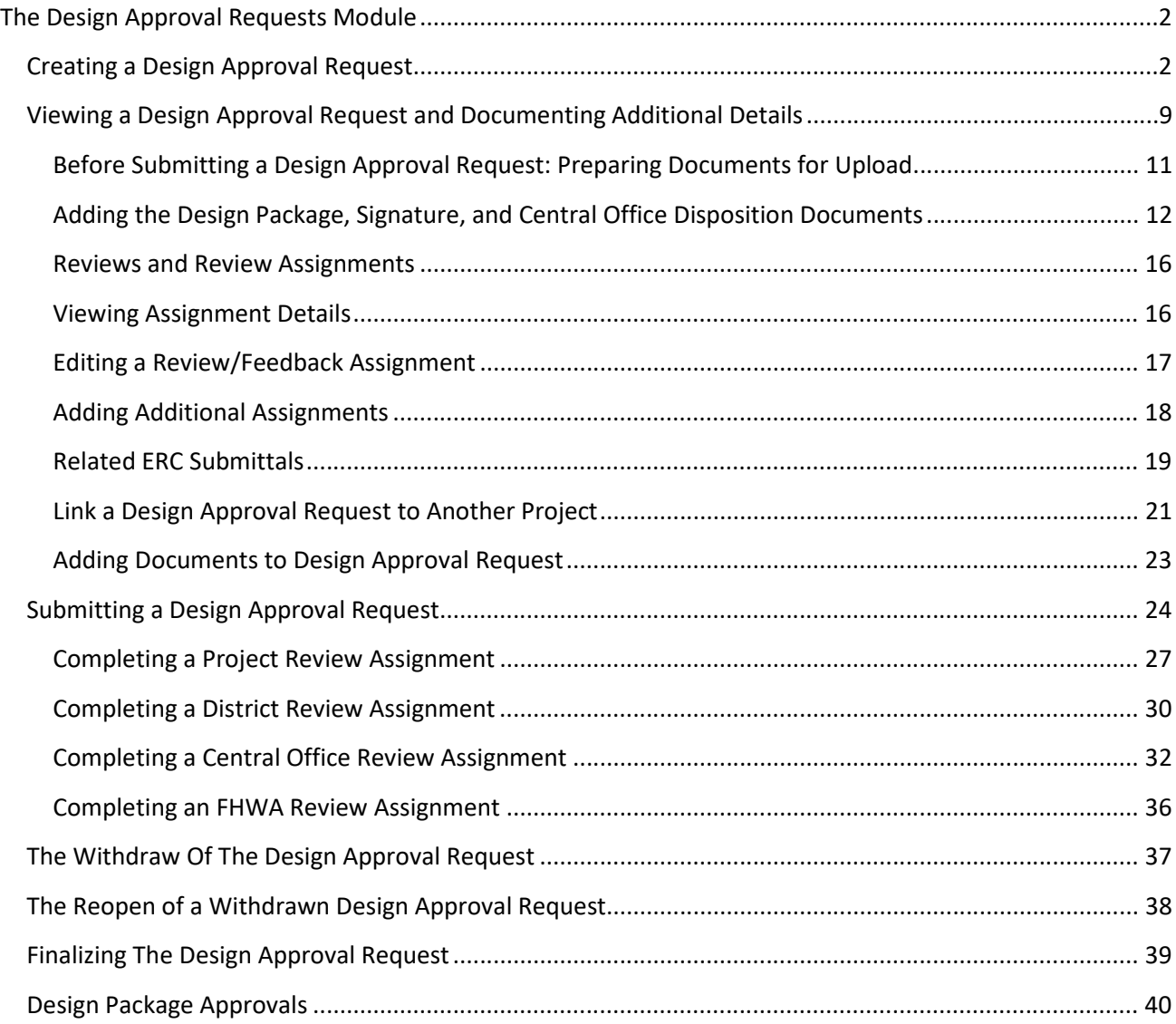

### <span id="page-1-0"></span>**The Design Approval Requests Module**

This module allows users to request approval of Design Requests for Typical Sections, Exceptions and Variations. Design Approval Requests are then reviewed by appropriate staff at the Project level, District level, or Central Office and FHWA level. All supporting documentation can be loaded into the system. Although multiple design elements can be grouped into one submittal, each submittal request is treated individually.

Users must be granted access/privilege to the Design Approval Requests module to complete the actions described in this User Manual. If you do not have access, and feel you should, contact your PSEE District Administrator. They are listed in the footer of every PSEE page.

Select the Design Approval Requests module from the Module Menu. The module will be displayed.

### <span id="page-1-1"></span>**Creating a Design Approval Request**

1. Select the **Add Design Approval Request** link. A new window will appear.

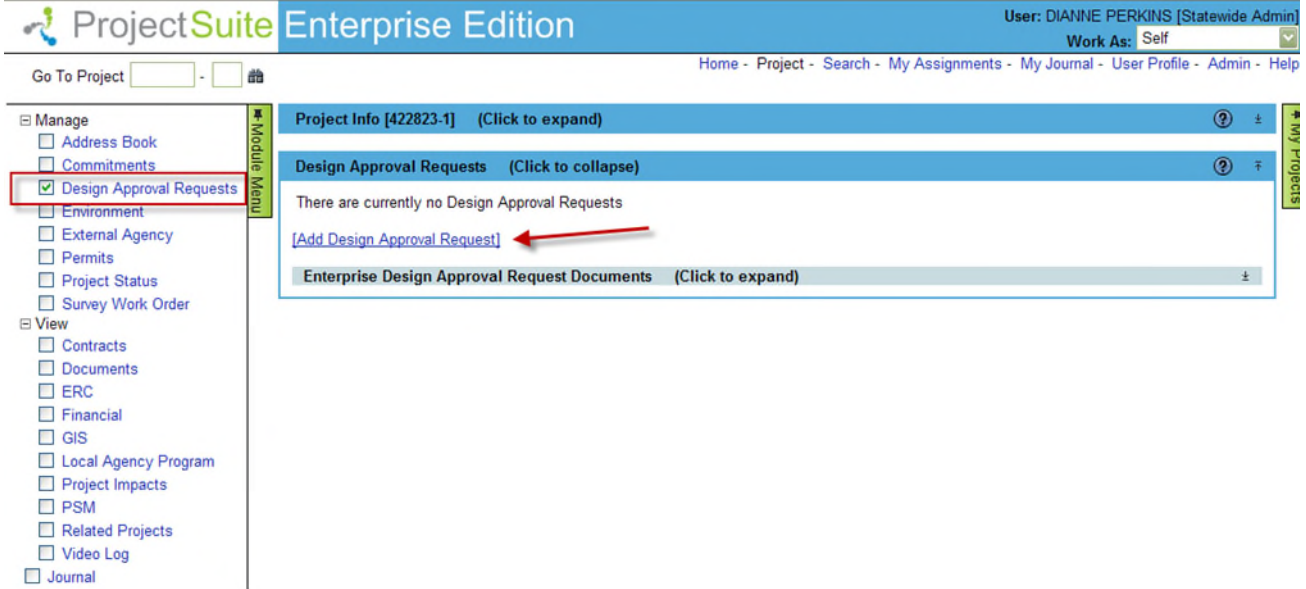

- 2. Enter the details in the displayed "Add Design Approval Request" window.
- **Request Type [Required]:** Choose the appropriate Request Type from the drop down Exception, Variation or Typical Section.

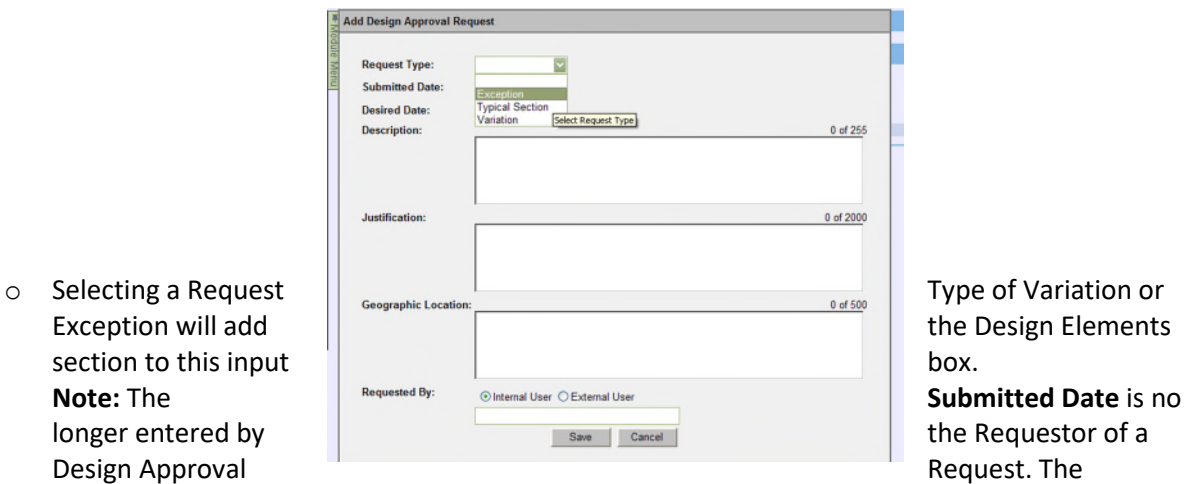

Submitted Date is set programmatically when the Design Approval Request is submitted. This

change is not reflected in many of the screen shots shown here or in the Design Approval Request CBTs. (As of 8/2/2012)

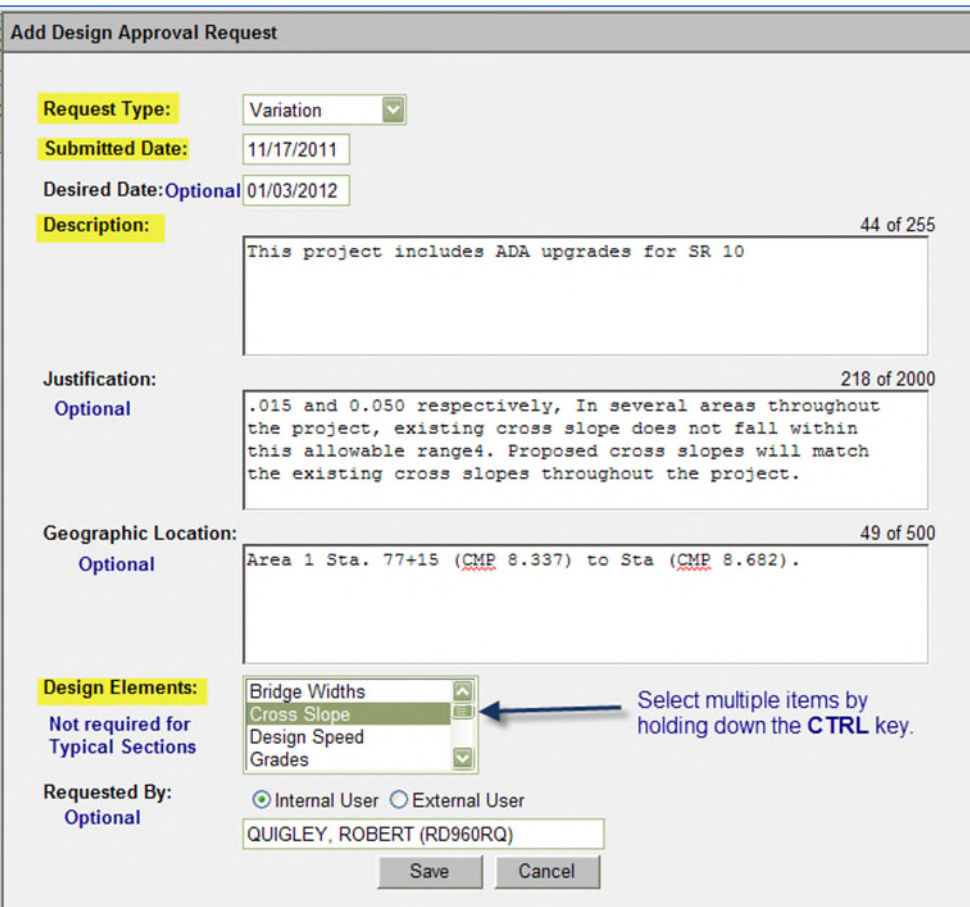

o Selecting a Request Type of Exception automatically opens the **Central Office Review** section, since Exceptions require a Central Office Review.

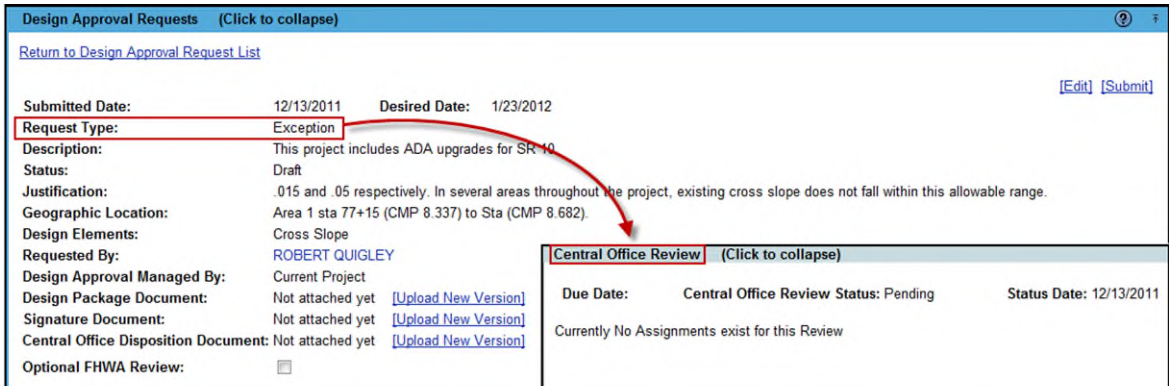

o Selection of a Request Type of Variation or Typical Section displays a check box for an Optional Central Office Review. When checked the Central Office Review section is displayed.

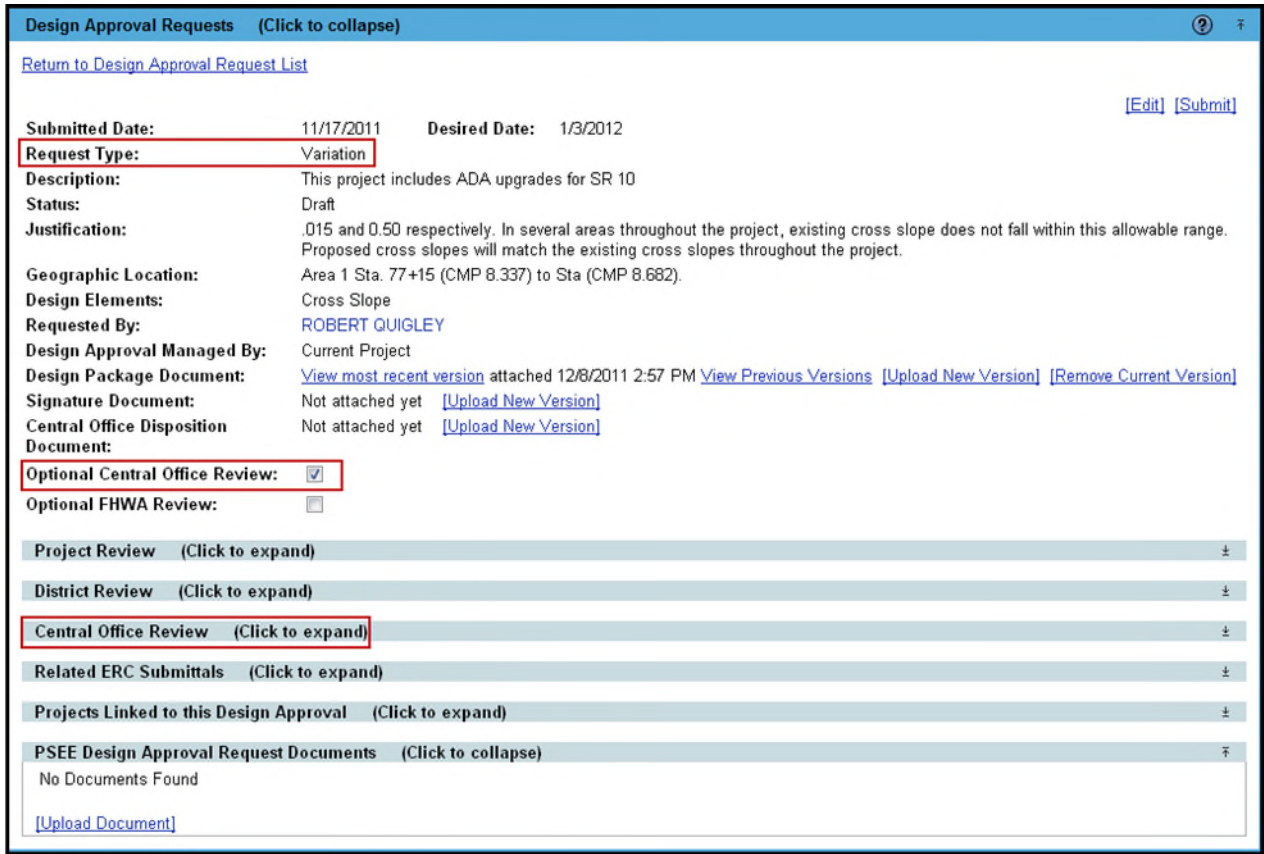

**Submitted Date:** Removed from the Add Design Approval Request.

**Note:** The **Submitted Date** is no longer entered by the Requestor of a Design Approval Request. The Submitted Date is set programmatically when the Design Approval Request is submitted. This change is not reflected in many of the screen shots shown here or in the Design Approval Request CBTs. (As of 8/2/2012)

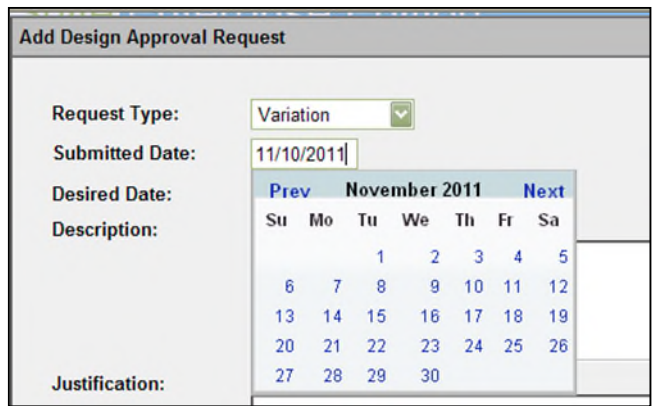

**• Desired Date [Optional]**: Enter the date you would like the Design Approval Request completed. Entering this date will help inform others working on the request of your time expectations. Type in the date or select the box and use the calendar to pick a date. Be sure to allow time if a Central Office & FHWA review is needed.

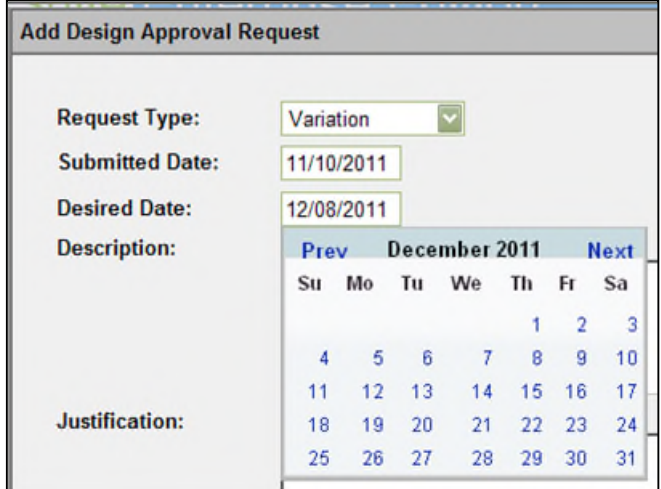

- **Description [Required Field]**: Enter a description of the Design Approval Request.
- **Justification [Optional]**: Enter a justification for needing the Design Approval Request.
- **Geographic Location [Optional]**: Enter a summary of the Geographic Location related to this Design Approval Request.

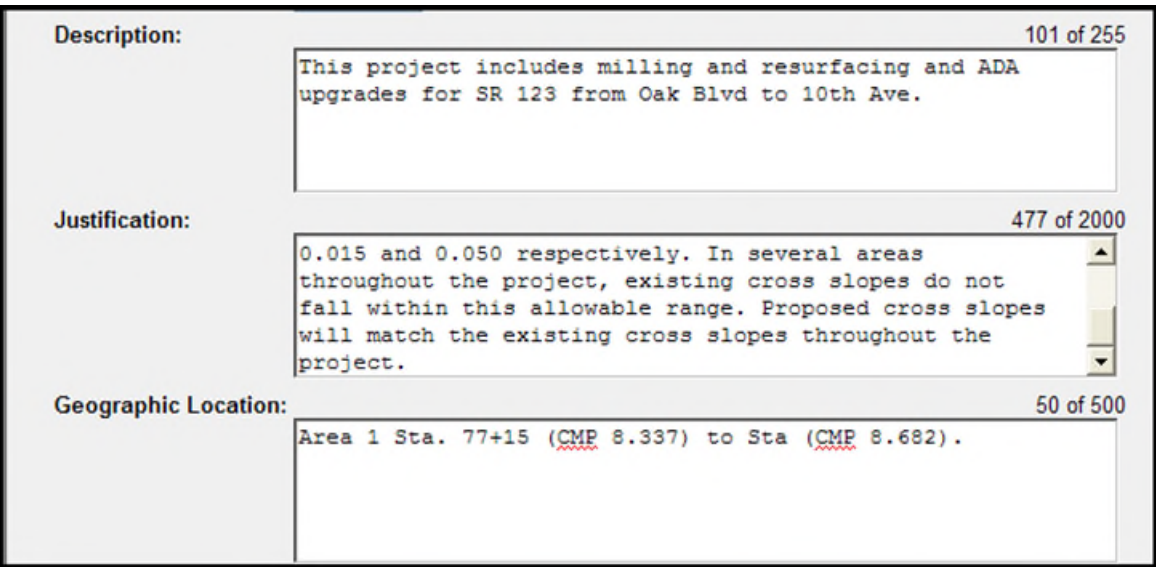

 **Design Elements [Required for Variances and Exceptions]**: Select the Design Element(s) involved in the request. You may select multiple elements by holding down your CTRL key while selecting each item.

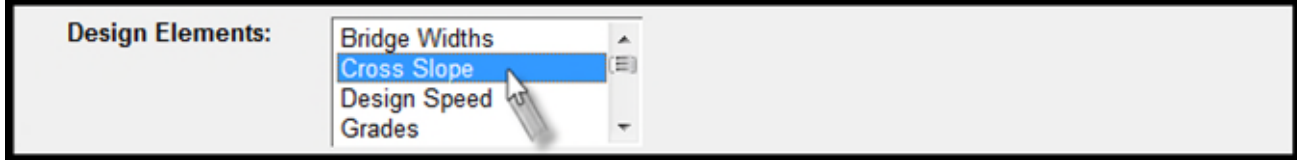

- For projects needing CO Review, consider submitting certain elements alone (Design Speed, Structural Capacity, & Vertical Clearance). These elements have to be reviewed and signed by either the Chief Engineer or the Structures Design Engineer and therefore other elements should not be combined.
- Elements that are submitted together should have some connectivity between them, such as superelevation and stopping site distance, lane width and shoulder width. Horizontal alignment elements that relate and vertical alignment elements that relate can be submitted together. The engineer or designer should use their good judgment or discretion in this matter.
- **Design Element Additional Text [Required if Design Element is "Other"]:** If the Design Element needed is not on the list, select "Other". When "Other" is selected, a new text box will appear. Enter the description of the element.

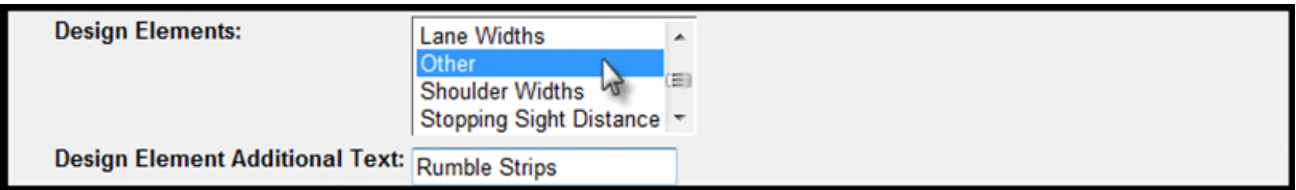

 **Requested By [Optional]**: Identify the person requesting the Design Approval. First, identify if the requestor is an Internal User **or** External User.

**For Internal Users** begin typing the first and/or last name of the Internal User. A list of matching names will appear. Select the name of the "Requested By" person.

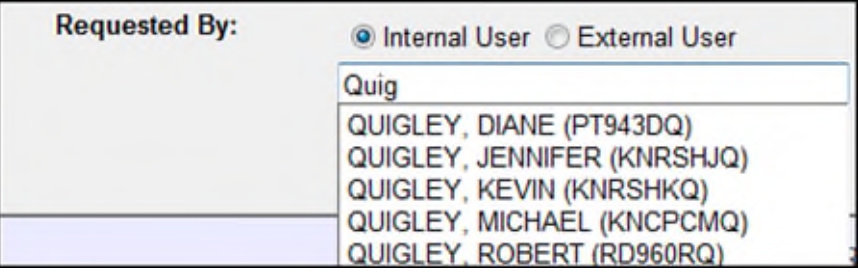

**For External Users** begin typing the first name, last name or company name of the External User in the Name field. A list of matching names will appear. If the name is in the list, make your selection. If the name does not appear, continue typing the name and populate the details for the External Contact.

External Contacts must contain a name and *at least one method of contact*; either phone number, email address or address/city/state.

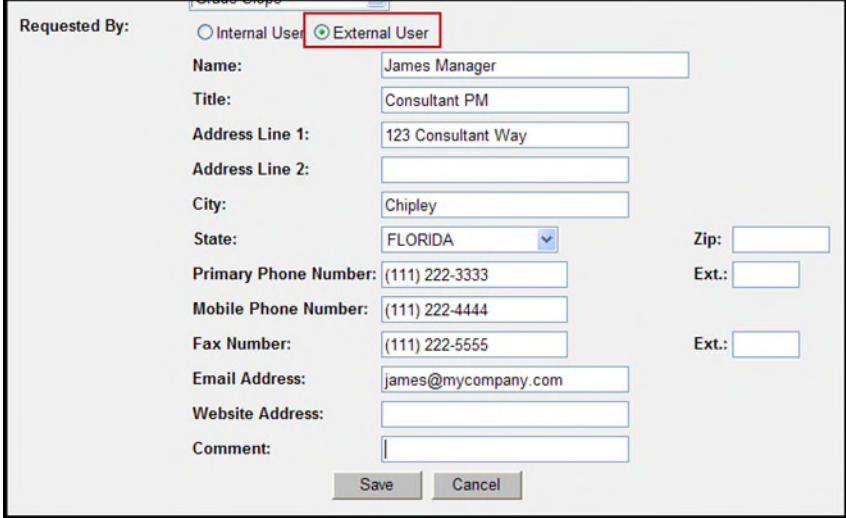

- Select **Save** when all information is entered.
- 3. You are returned to the Design Approval Requests screen. The saved Request is displayed in the list. *Note that the Design Request is in a Draft Status. The Request has not been forwarded to reviewers at this point.* You will now "view" the request and upload supporting documentation.

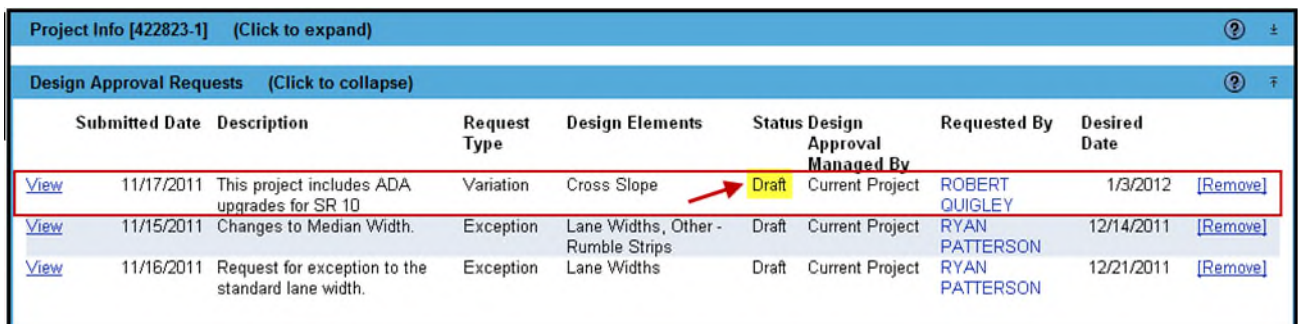

**Note:** The **Submitted Date** is no longer entered by the Requestor of a Design Approval Request. The Submitted Date is set programmatically when the Design Approval Request is submitted. Design Approval Requests in a status of Draft will not have the Submitted Date populated until the Design Approval Request is submitted. This change is not reflected in many of the screen shots shown here or in the Design Approval Request CBTs. (As of 8/2/2012)

### <span id="page-8-0"></span>**Viewing a Design Approval Request and Documenting Additional Details**

1. Select **View** to see all details and add additional details to the Design Approval Request.

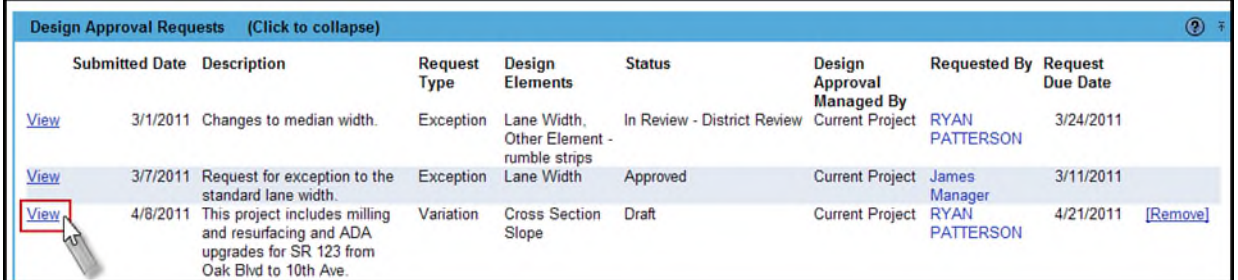

2. The top section of the screen includes the information entered when the Request was created. This information can be changed by selecting the **Edit** hyperlink.

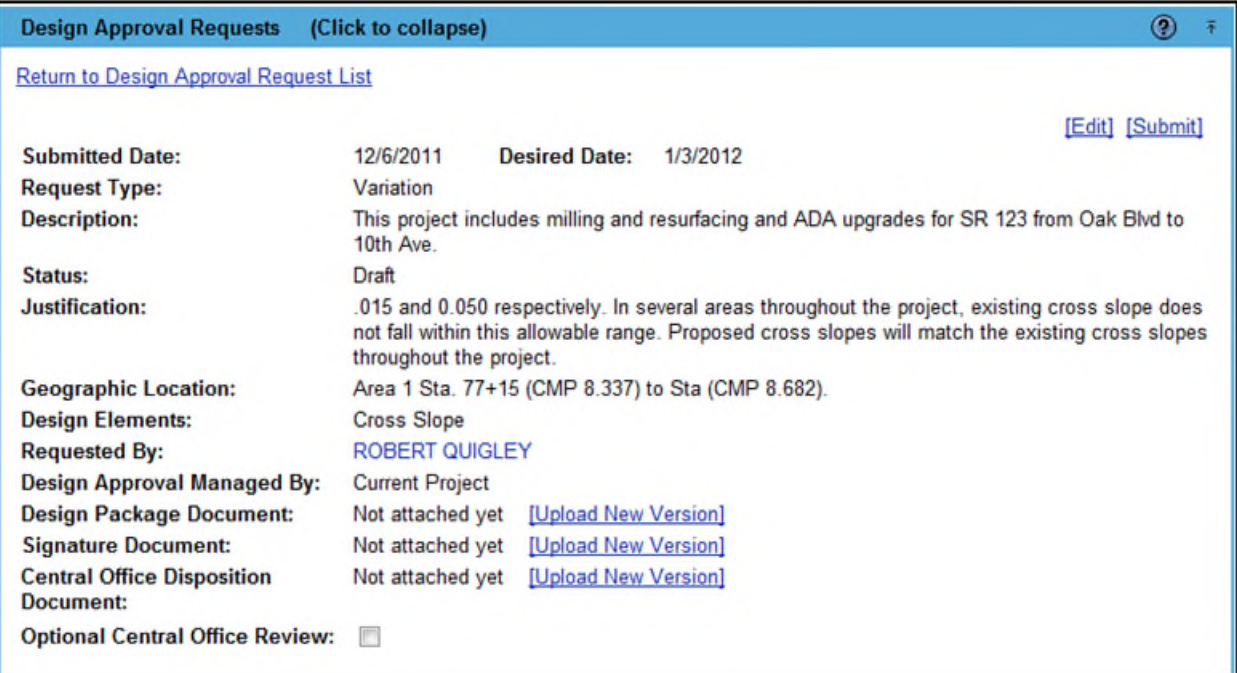

3. The middle section of the screen displays the Reviews and Review Assignments that are required. The request is still in a Pending status – the assignees will not be notified until the request is "Submitted". The request can be updated prior to submitting to include instructions to the reviewers.

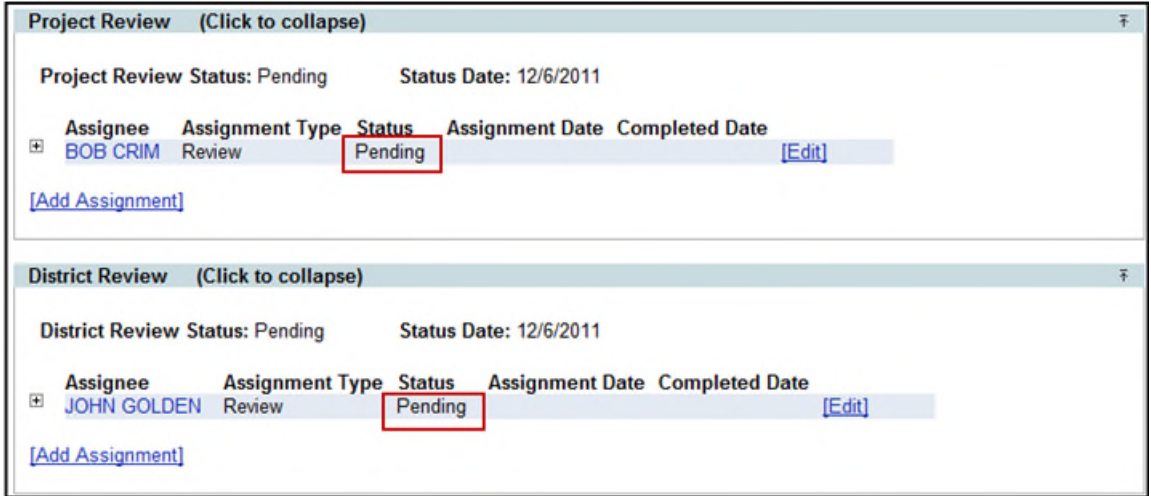

4. The bottom section of the screen includes areas where you may document additional information related to the request including: Related ERC Submittals, Projects Linked to this Design Approval Request and PSEE Design Approval Request Documents.

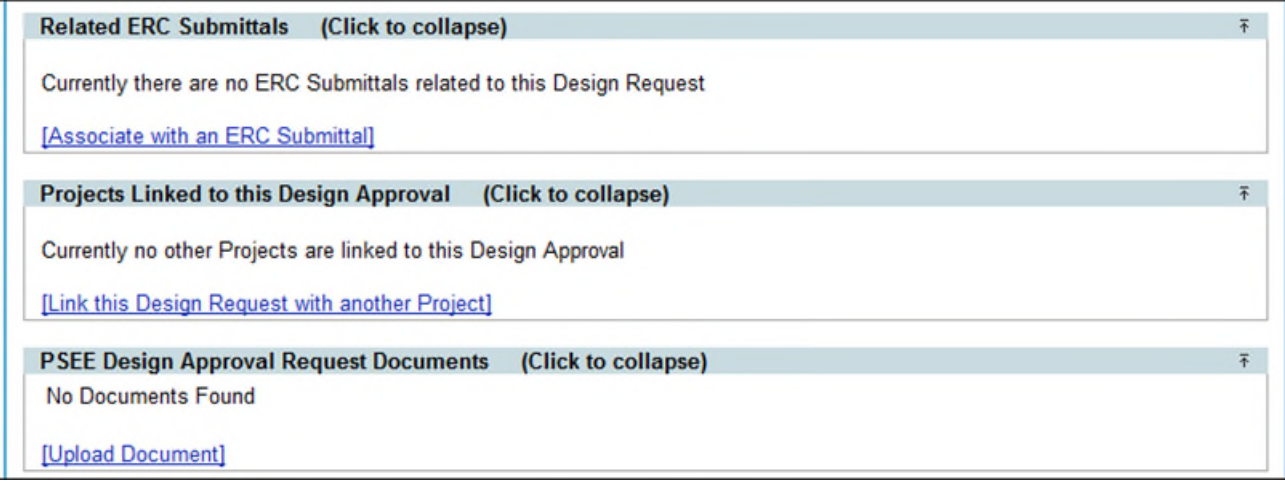

#### <span id="page-10-0"></span>**Before Submitting a Design Approval Request: Preparing Documents for Upload**

Before documents are uploaded for a Design Approval Request (DAR), there are several Quality Assurance measures that need to be taken to ensure that all DAR documents are legible.

*Note: Some of the steps below require specialized PDF editing tools with OCR capabilities such as Adobe Acrobat Professional.* 

- 1. Scan your paper Design Approval Requests making sure that all the original documents are legible. If documents are in color, they should be scanned in color. Make sure documents are in a PDF format.
- 2. Make sure documents are generated using the Optical Character Recognition (OCR) feature to make the document text searchable. This feature is done within the open PDF document, by selecting *Document*, *OCR Text Recognition*, and then *Recognize Text Using OCR* (Select *All Pages* and click on *OK*).
- 3. Make sure documents are oriented correctly for viewing, not sideways or upside down. If needed, rotate the pages for correct display.
- 4. Make sure the signed seal for the Engineer of Record is legible on the report or plan set. The Engineer's seal should be visible in the scanned copy. Florida law requires the Engineer's seal to be visible.
	- a. The rubber stamp, signed and dated, must be visible on the document before scanning.
	- b. The crimped seal is not always visible on a scanned copy. Lightly shade the raised embossing of the crimped seal with a pencil to make the seal visible before scanning.
- 5. Make sure that all Signature Documents are scanned in color to show blue signatures.

#### **Important: Prior to uploading any DAR documents, always view the document again to ensure that all the required steps have been completed successfully to create a legible document. Repeat any steps if necessary to correct the document.**

Just a few simple steps is all it takes!

- $\sim$  Scan Documents in Color
- Use OCR to Allow Electronic Searches
- Rotate Pages for Correct Display
- Engineer's Seal Needs to be Visible. If crimped, lightly shade seal with pencil to make seal visible on scanned copy.
- Scan Submittal/Approval Letter with Signatures in **Blue** & Upload Separately

#### <span id="page-11-0"></span>**Adding the Design Package, Signature, and Central Office Disposition Documents**

Design Package, Signature, and Central Office Disposition Documents are added within the "Design Approval Requests" section of the submittal. Remember to take time to do the Quality Assurance steps.

- Design Approval Document Uploaded by the District and includes all documents related to the submittal.
- Signature Document PPM Exhibit 23-A Submittal/Approval Letter Uploaded by District and subsequent updates uploaded by Central Office with Approval Signatures.
- Central Office Disposition Document For Central Office use only to upload Disposition Documents

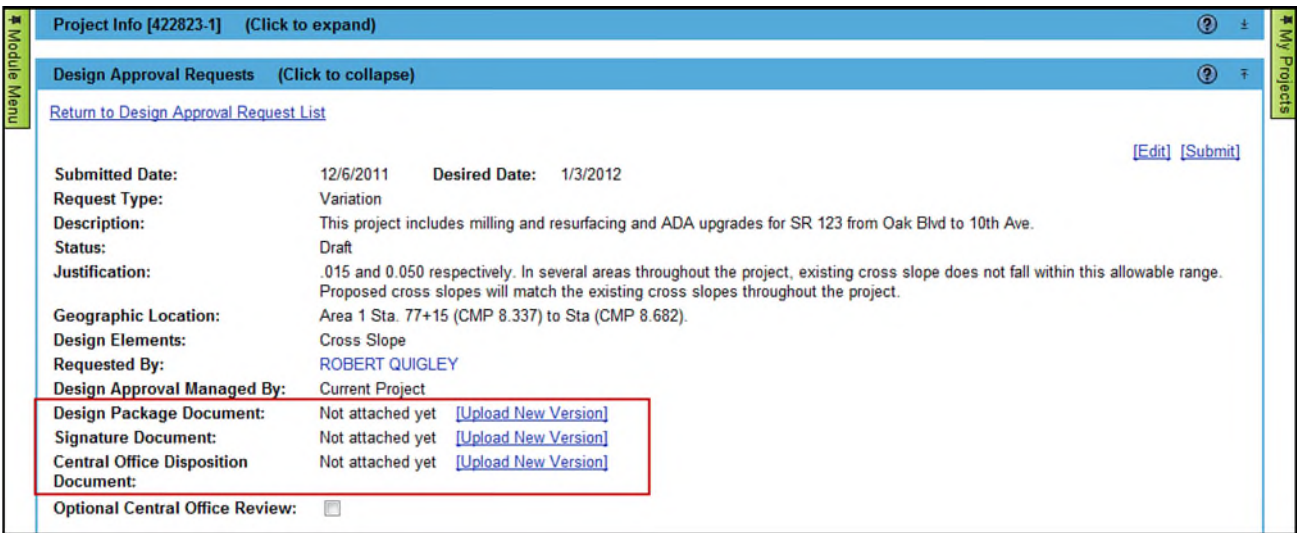

- 1. Select the **Upload New Version** link for the Design Package document you need to attach. A new window appears.
- 2. Select the **Select File** button.

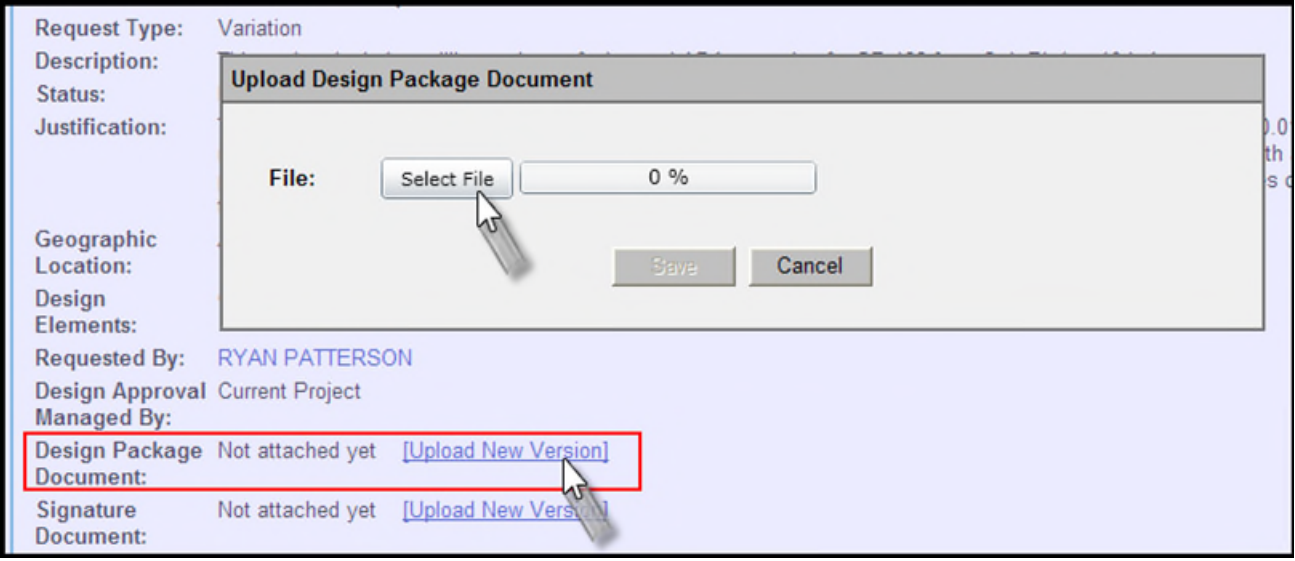

3. Browse to and select the needed file. The plan set should be in a PDF format. OCR the file so that it is text searchable and make sure that all sheets are rotated correctly for on screen viewing, readability and legibility.

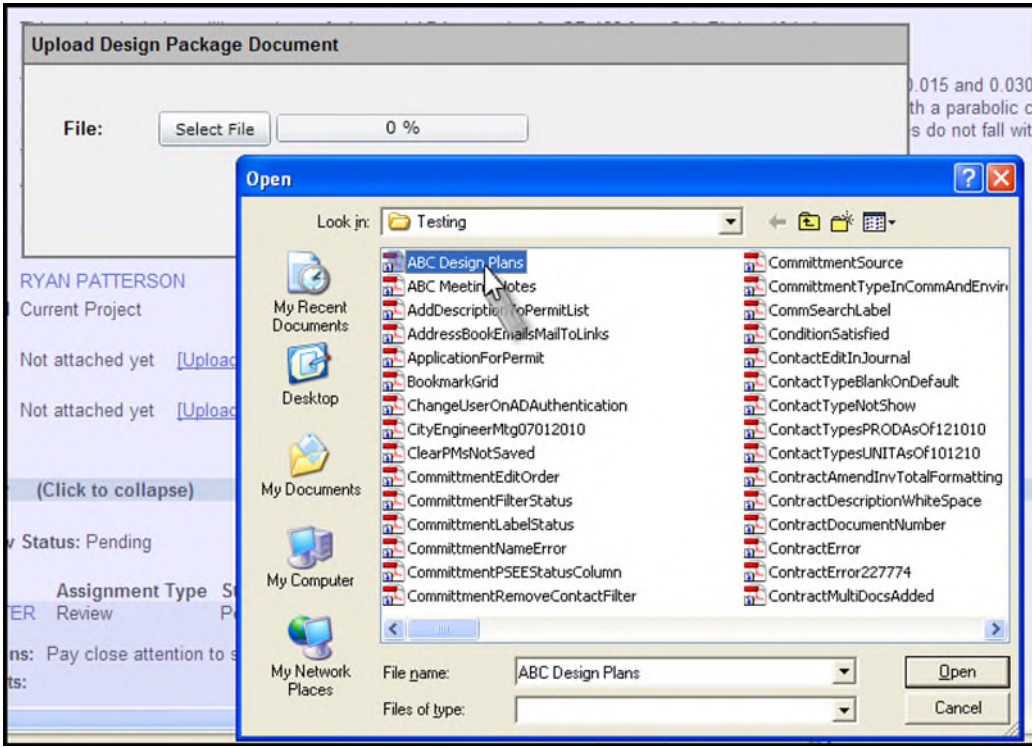

4. Select **Save** to complete the file upload.

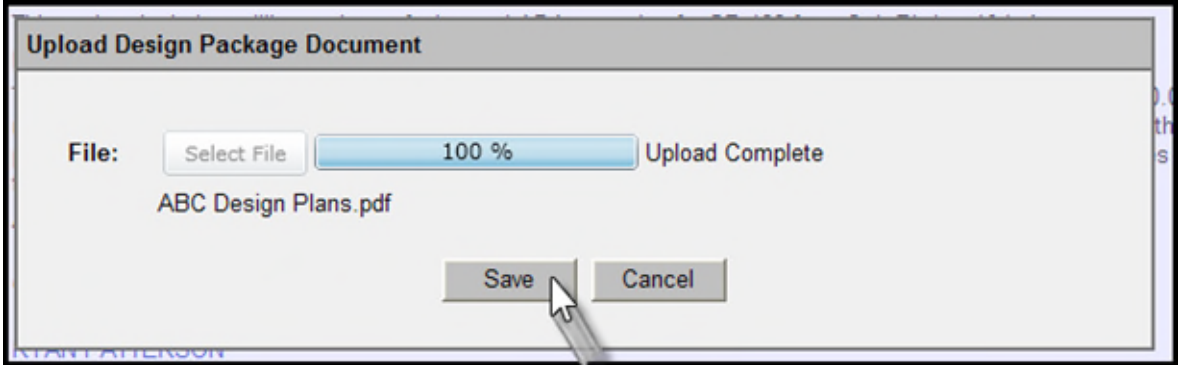

5. The Design Package Document line indicates a document is now attached, and includes the date and time it was attached. Users can view the document by selecting the **View most recent version** link.

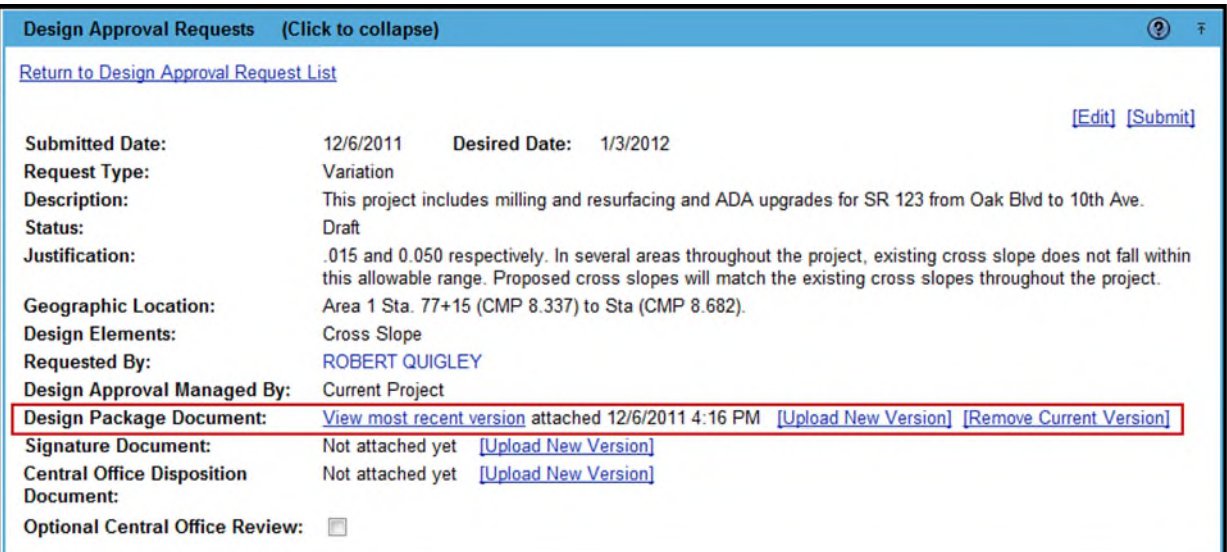

- 6. If a newer version of the document is made available during the review process, it can be attached by selecting the **Upload New Version** link.
- 7. Just browse to the new file, select and save as you did to attach the original file.
- 8. The screen will now indicate that there is a recent and previous version of the Design Package Document.

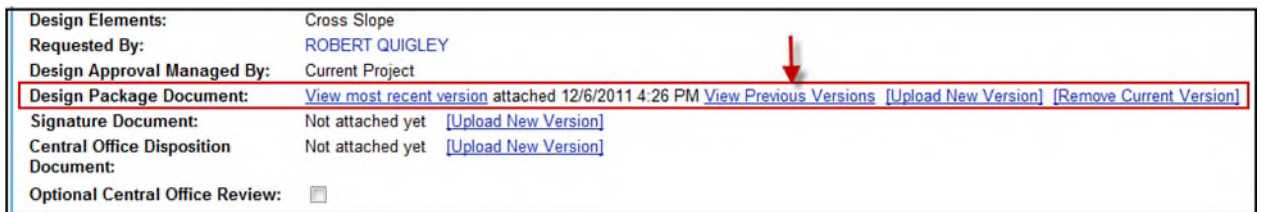

9. Selecting **View Previous Versions** displays a window with the list of previous versions of the document, listed by the date and time of their upload.

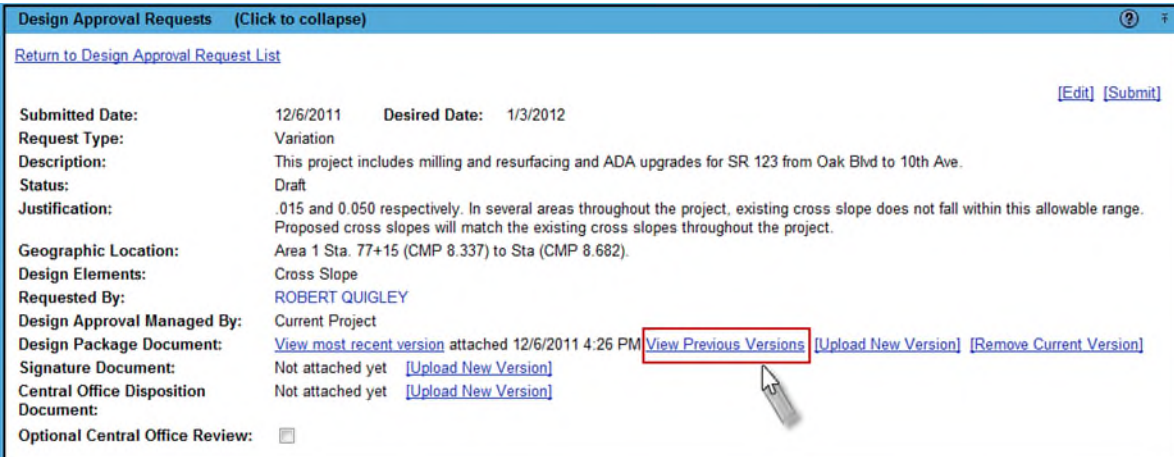

10. Select the hyperlinked date and time to view one of the previous versions.

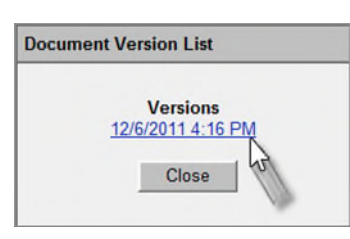

11. The Upload process can be repeated for the Signature Document and the Central Office Disposition Document. Make sure that the Signature Document is scanned in color to show blue signatures.

**Note:** If your document has an approval signature document, have it signed in blue ink then scan the signature document in color. This will allow the signature document to be printed to continue with the paper approval process. Upload the signed "in house approval document" that has been signed in blue ink. The State Roadway Engineer or the Chief Engineer will print the signature document to sign it for final approval and the paper will be scanned back in with all signatures legible for upload.

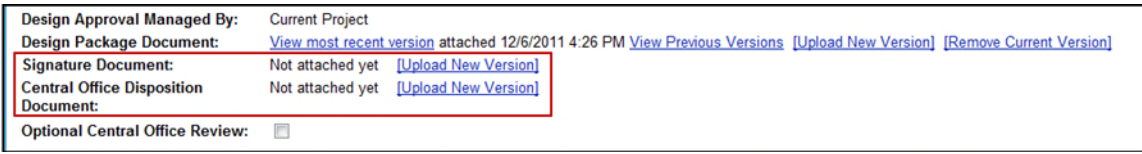

- 12. Because it is important to ensure reviewers are aware of updates to an active document, an email will be sent to all staff with open or completed review assignments when documents are updated. This email is only sent when the review process is underway - not when the request is in a Draft status.
- 13. When the Request Type is Variance or Typical Section, the Optional Central Office Review check box appears. The Central Office Review is optional based on procedure. When checked, it opens a Central Office Review section directly below the District Review section. (The checking of the Optional Central Office Review check box displays the Optional FHWA Review check box for consideration.)

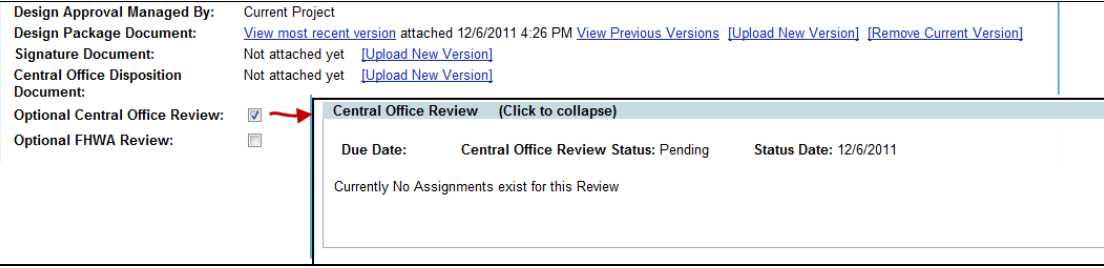

14. The checking of the Optional FHWA Review check box opens the FHWA Review section directly below the Central Office Review section.

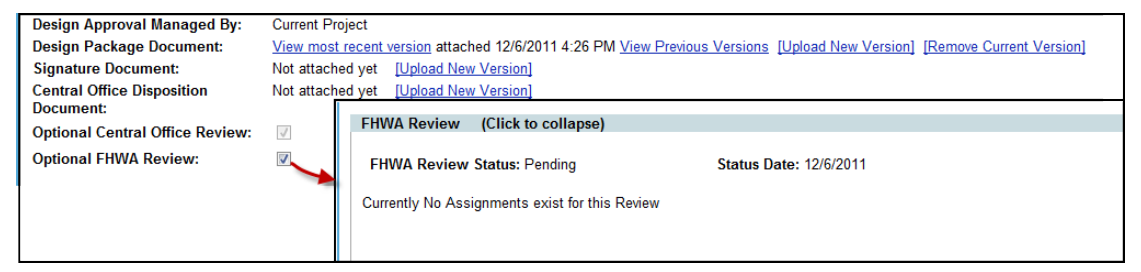

#### <span id="page-15-0"></span>**Reviews and Review Assignments**

Design Approval Requests progress through a series of reviews to receive final approval. Reviews include individual Review Assignments or Feedback Assignments given to staff and/or external contacts. The default Review Assignments are created in the following way:

- 1. **Project Review [required]:** A Project Review Assignment is given to the PSEE Project Manager. The Project Manager ensures all information is documented in the request and ready for review. If there is not a PSEE Project Manager assigned to the Project a warning message will display stating that the Project Review must be assigned manually.
- 2. **District Review [required]:** District Review Assignment(s) are given to all staff from the Project's District that have been identified as District Reviewers. The list of District Reviewers is maintained in the distribution group **FDOT-PSEE-EVTDistrictReview**.
- 3. **Central Office Review [required for Exceptions; optional for Variances or Typical Sections]:** No Assignees are set automatically in Central Office. The Staff within the **FDOT-PSEE -EVTStateReview** group will make Assignments upon receiving notification of the completion of a District Review.
- 4. **FHWA Review [optional]:** Design Requests which require review by the FHWA are flagged by the Districts in the Design Approval Requests section of the submittal. Central Office Reviewers will then coordinate and document the FHWA Review.

#### <span id="page-15-1"></span>**Viewing Assignment Details**

The details of any assignment can be seen by selecting the plus sign that appears to the left of the Assignee Name. Details that can be included on an assignment include Instructions to the Assignee and Comments from the Assignee.

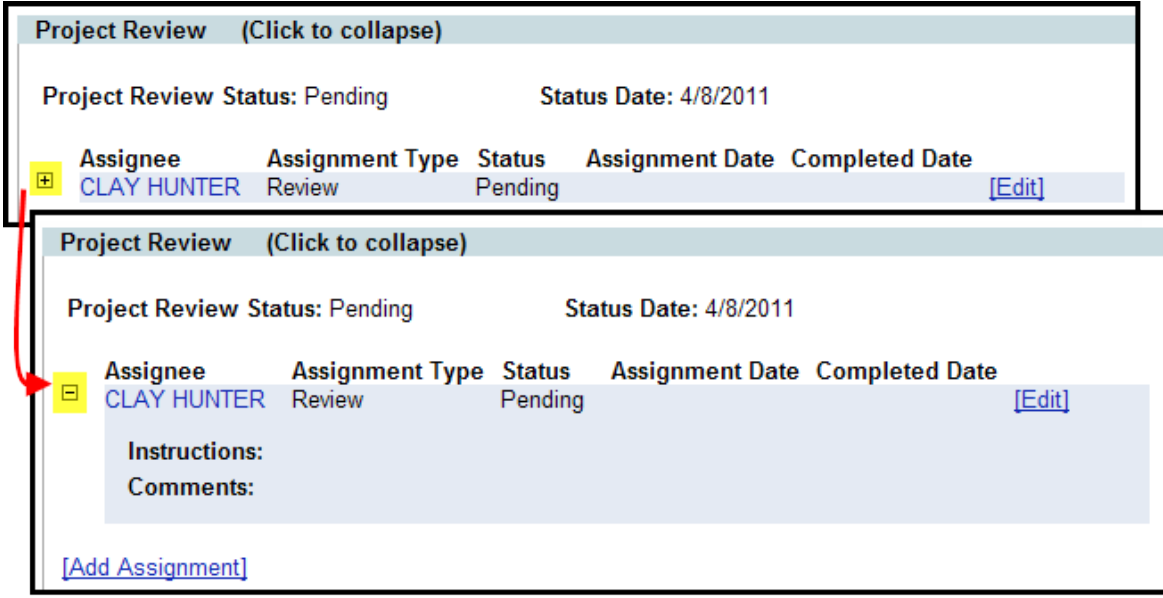

#### <span id="page-16-0"></span>**Editing a Review/Feedback Assignment**

Assignments can be edited as needed to change the assignee and/or provide instructions to the assignee. When default assignments are created, they have no instructions for the assignee.

1. Select the **Edit** hyperlink to the right of the Assignment.

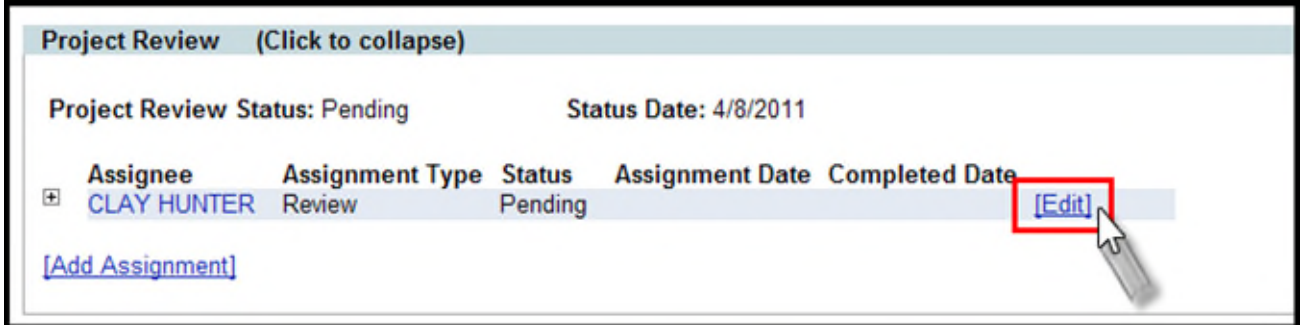

- *2.* To choose a different reviewer, delete the Assignee name and begin typing the first and/or last name of the new assignee. A list of potential matches will appear. Select the correct person from the list. *(Note: If you want to keep the current assignee and just add another, instead of replace, use the Add Assignment function.)*
- 3. Update the instructions as needed. Select **Save** when all information is correct.

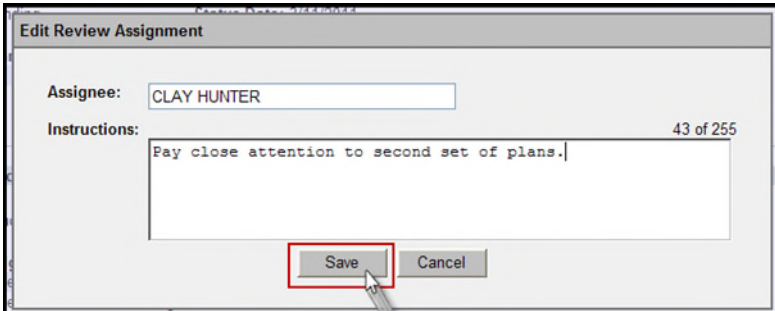

4. The updates are saved.

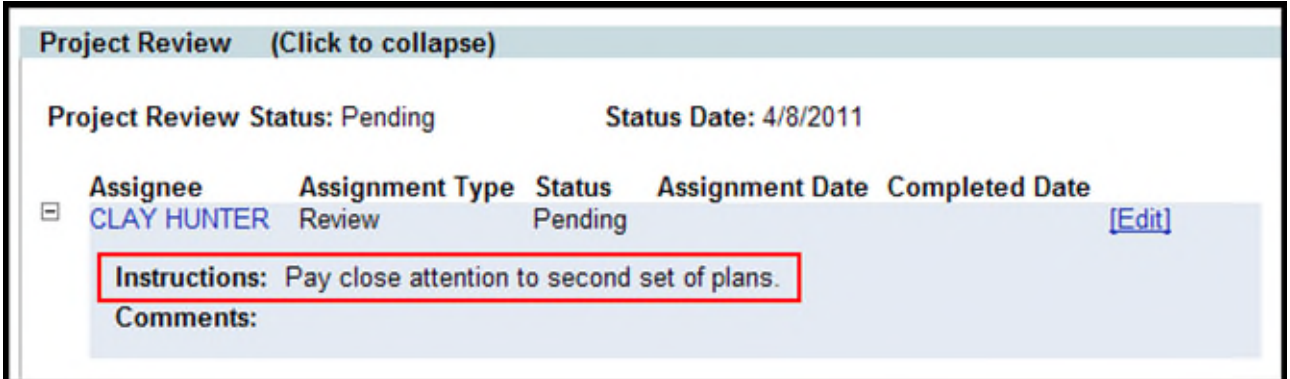

#### <span id="page-17-0"></span>**Adding Additional Assignments**

If there is a need for additional Assignments, those can be added after the default assignments are created.

1. Select the **Add Assignment** link within the correct Review section. A new window displays.

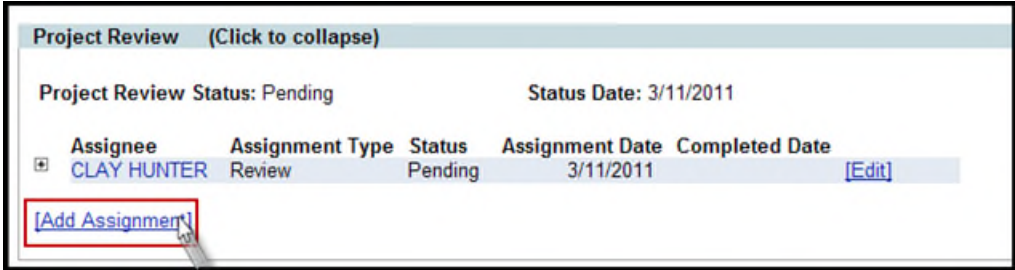

2. Select if the new assignment will be given to an Internal staff member or an External contact.

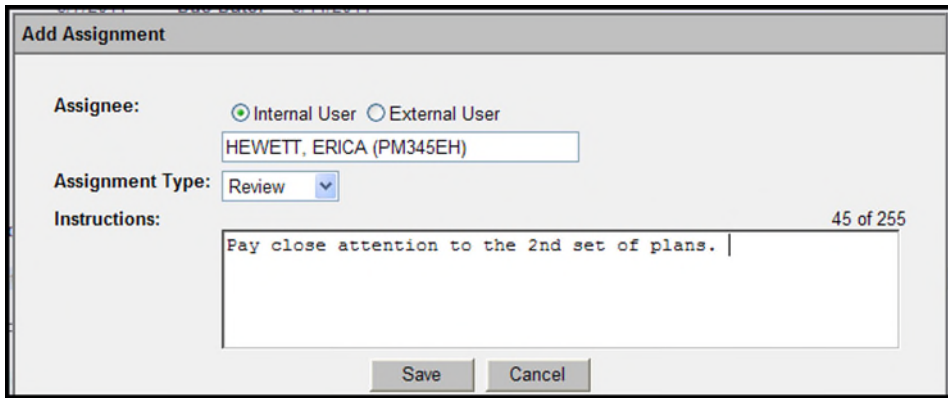

- **For Internal Users** begin typing the first or last name of the Internal User. A list of matching names will appear. A list of potential names will appear. Select the correct person from the list.
- **For External Users** begin typing the first name, last name or company name of the External User in the Name field. A list of matching names will appear. If the needed name is there, select it from the list and the detailed information for the selected name is automatically populated. If the needed name does not appear, continue typing name and details for the External Contact. External Contacts must contain at least the name and one method of contact; either phone number, email address or address/city/state.
- 3. Select the Assignment Type. There are two Assignment types:
	- **Feedback:** Feedback Assignments are used to request and document comments or feedback from another person on a Design Approval Request. Incomplete Feedback Assignments do not prevent a Review from being completed. If a District Review includes one staff member with a review assignment, and one staff member with a feedback assignment; the review phase will be marked as complete once the review assignment is finalized (regardless of if the feedback assignment has been completed). *Note: If your Assignee is an External User, you may only select Feedback Assignment.*
	- **Review:** Review Assignments are used to request a formal review from an Internal User on a Design Approval Request. Staff with a Review Assignment has a "vote" in the outcome of that Review Phase. The Review Phase (Project, District, or Central Office) cannot be finalized until all Review Assignments in that phase have been completed.
- 4. Enter any **Instructions** [optional] that should be shared with the Assignee.
- 5. Select **Save** when all information is entered. The new assignment will display.

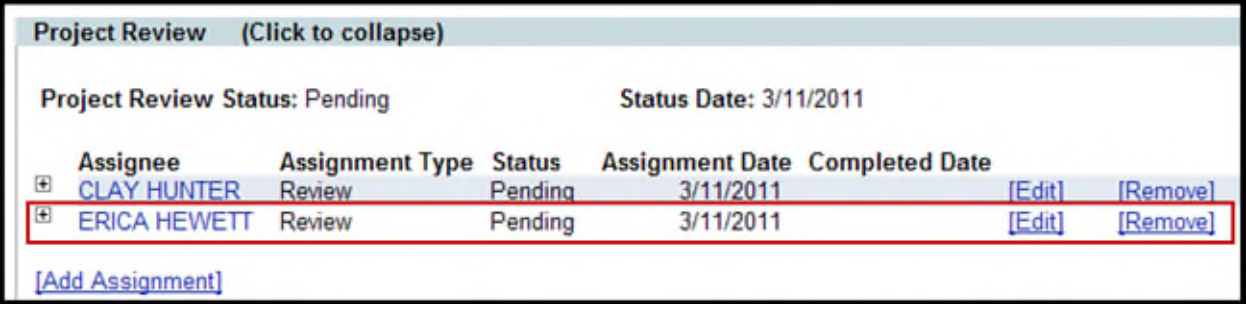

#### <span id="page-18-0"></span>**Related ERC Submittals**

In some cases there may be Submittals in the Electronic Review Comments (ERC) System that are related to a Design Approval Request. These can be selected so that Reviewers have access to all available information related to the Design Approval Request.

1. Select the **Associate with an ERC Submittal** link.

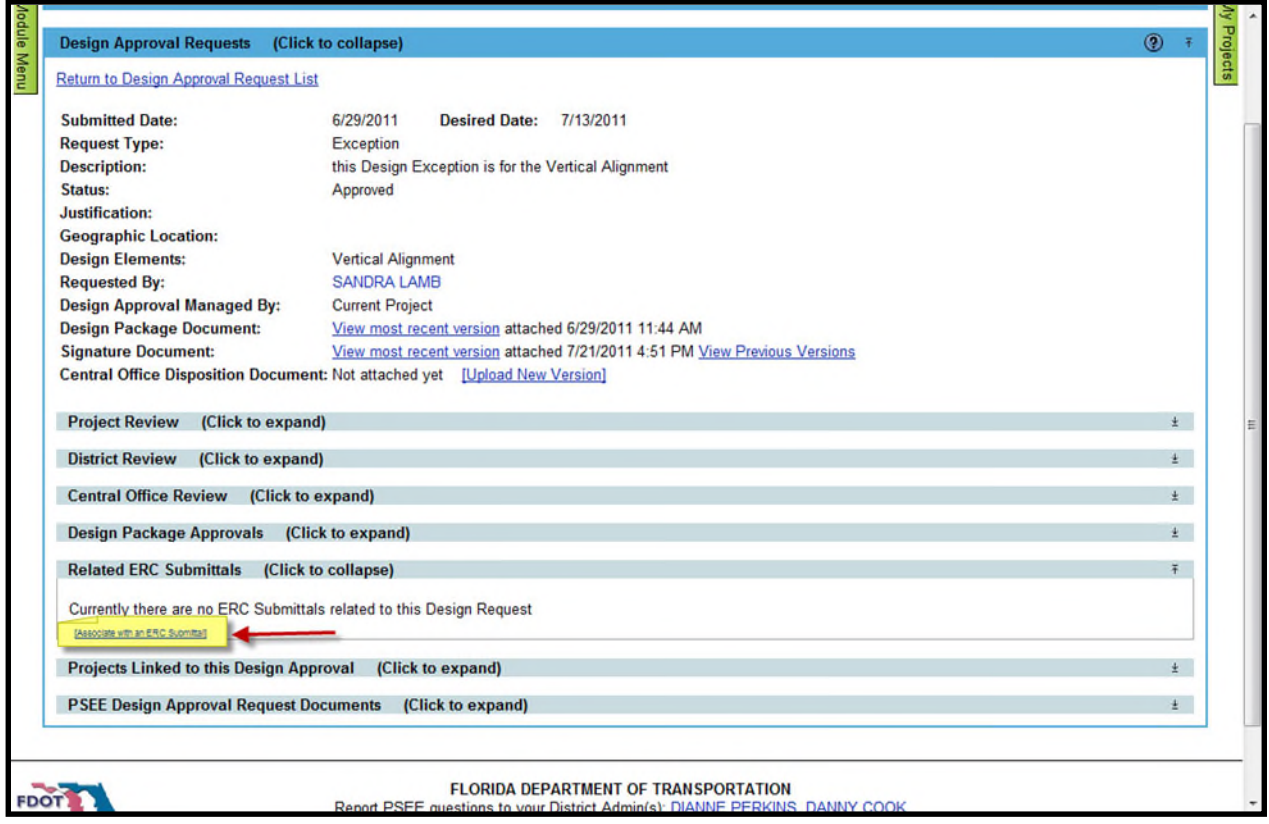

2. If there are no ERC Submittals for the selected Project, a window will appear displaying that message.

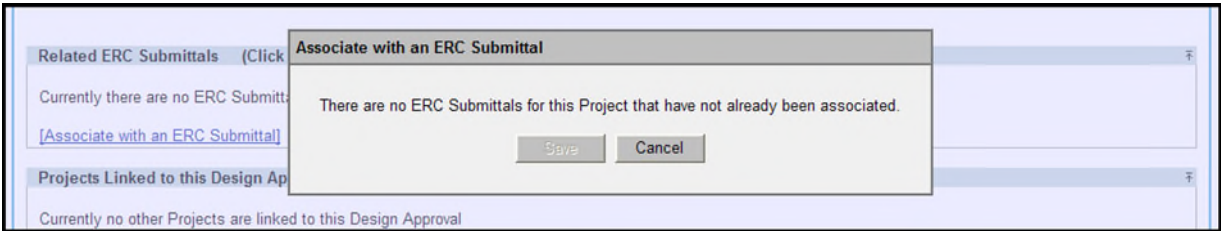

3. If there are ERC Submittals available for the selected Project, a list of Submittals will be displayed. Select the check box next to any Submittals that are associated to the Design Approval Request. Select **Save** to complete the association.

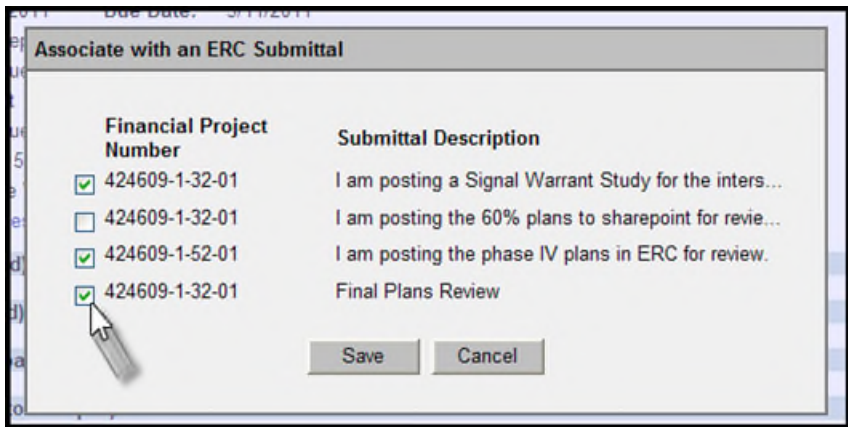

4. The association is now listed. From the list users can choose to Remove the Association, or view the full details in ERC.

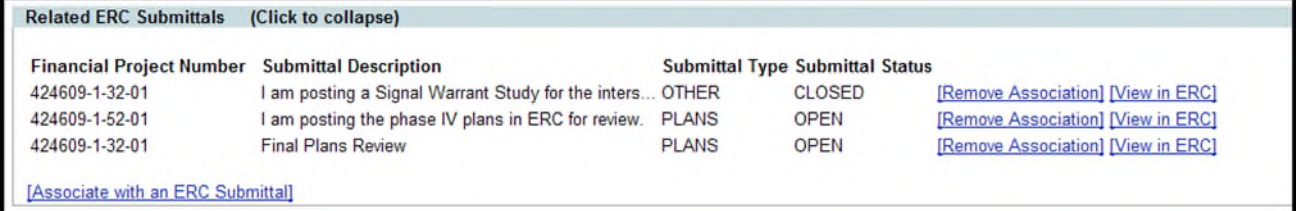

#### <span id="page-20-0"></span>**Link a Design Approval Request to Another Project**

In some instances a Design Approval Request may apply to more than one Project. This section allows users to document that the Design Approval Request recorded in the selected Project, is also to be used by another Project.

1. Select the **Link this Design Request with another Project** link to select the additional Project tied to the Design Request.

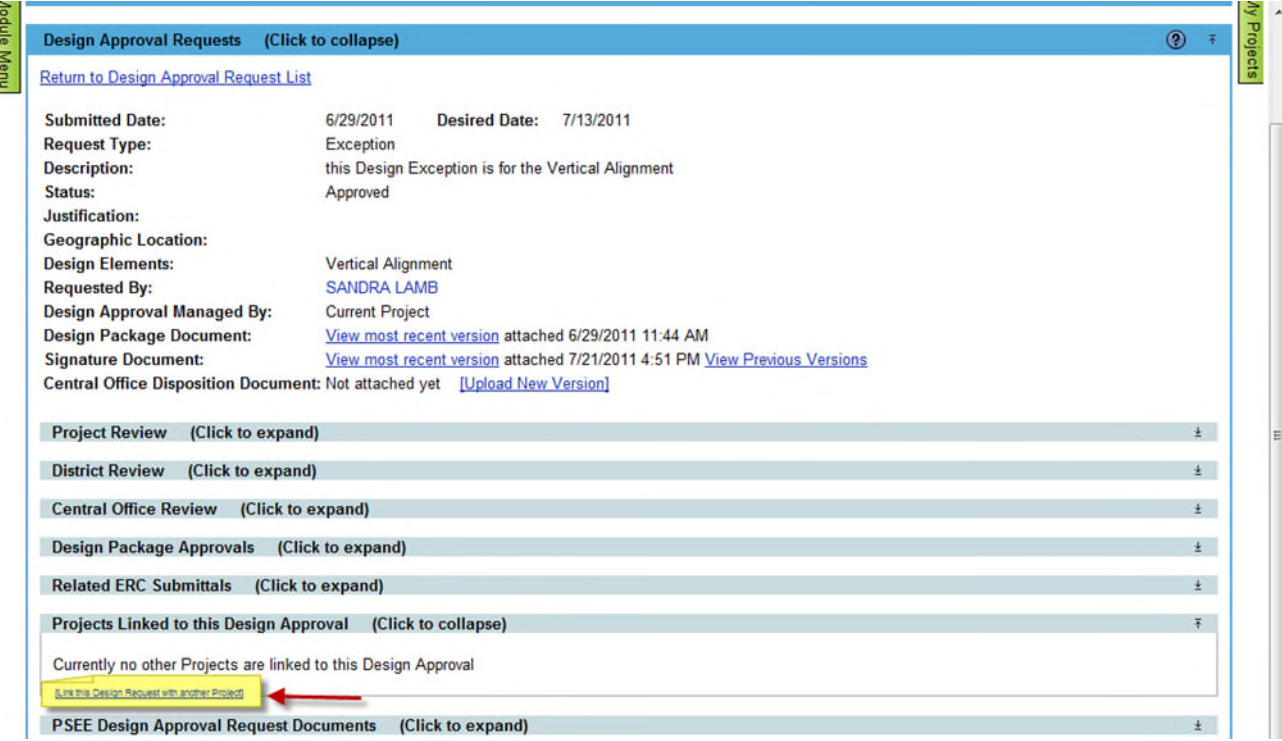

2. A Search window appears that allows users to find the Project. If you know the Project Number that the Design Approval Request should be linked to, type that number into the Project Number field and select **Search.** (Note: You can type on a partial Project Number if needed.) If you do not know the Project Number use the Search options to find the correct Project(s).

3. A list of matching Projects is displayed in the Project Search Results section. Choose the **Add** hyperlink for the Project that should be linked to the Design Approval Request.

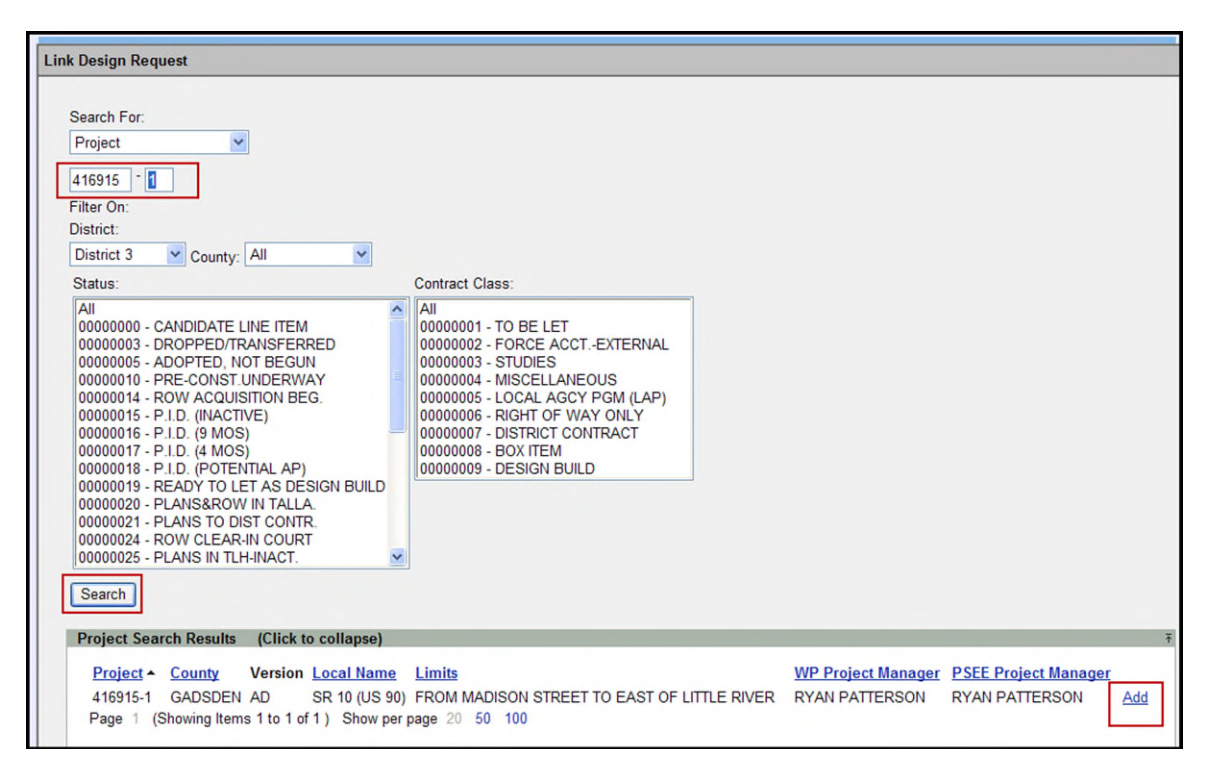

4. The Project is now listed as being tied to the Design Approval Request.

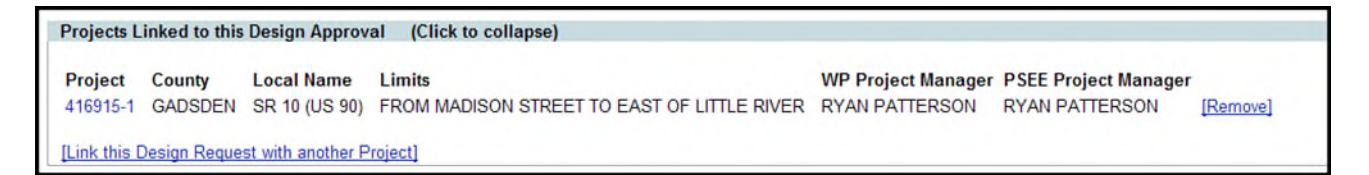

- 5. Repeat the process for any additional Projects that should be tied to the Design Approval Request. You may use any of the choices in the Search For drop down list, along with the filters, to find the needed Project.
- 6. From the list of Projects Linked to this Design Approval you may select the hyperlinked Project Number to view a linked Project in PSEE.

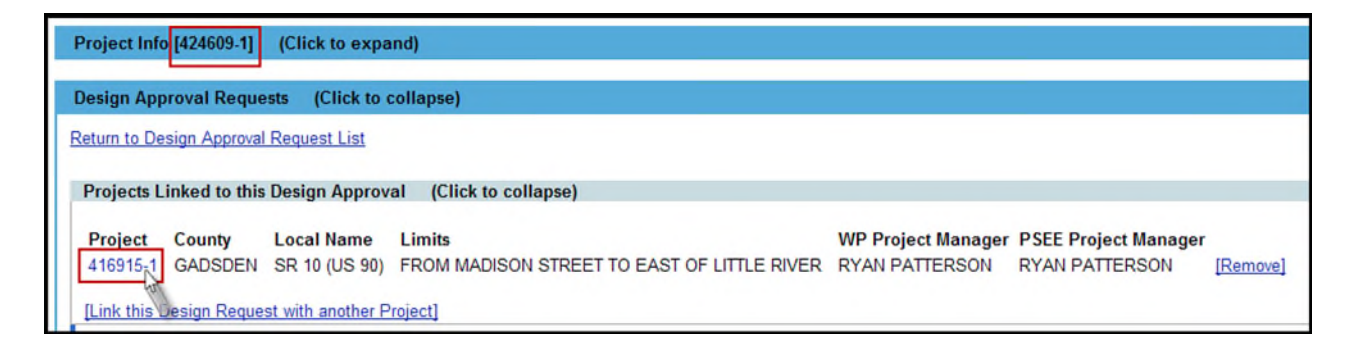

7. Looking at the Design Approval Request Module of the linked Project you will see the Design Approval Request that was created in your original Project listed. Note that it will document that the Design Approval Request is **Managed By** a different Project.

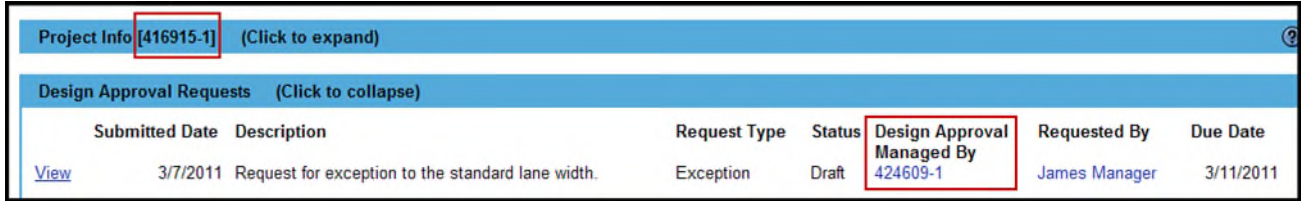

8. To remove a tie between a Design Approval Request and another Project, select the **Remove** link. You will be prompted with a confirmation dialog box. Select **OK** to confirm the removal.

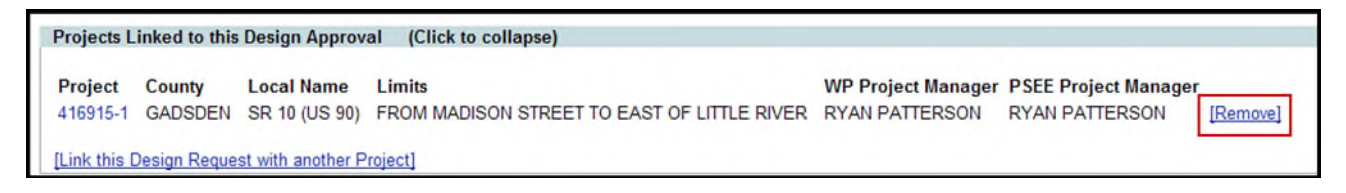

#### <span id="page-22-0"></span>**Adding Documents to Design Approval Request**

Supporting documents may be attached to Design Approval Requests. Make sure documents are in a PDF format. *Remember: The Design Package Document, Signature Document, and Central Office Disposition Document should be added at their designated spot.*

1. From the PSEE Design Approval Request Documents section, select the **Upload Document** link.

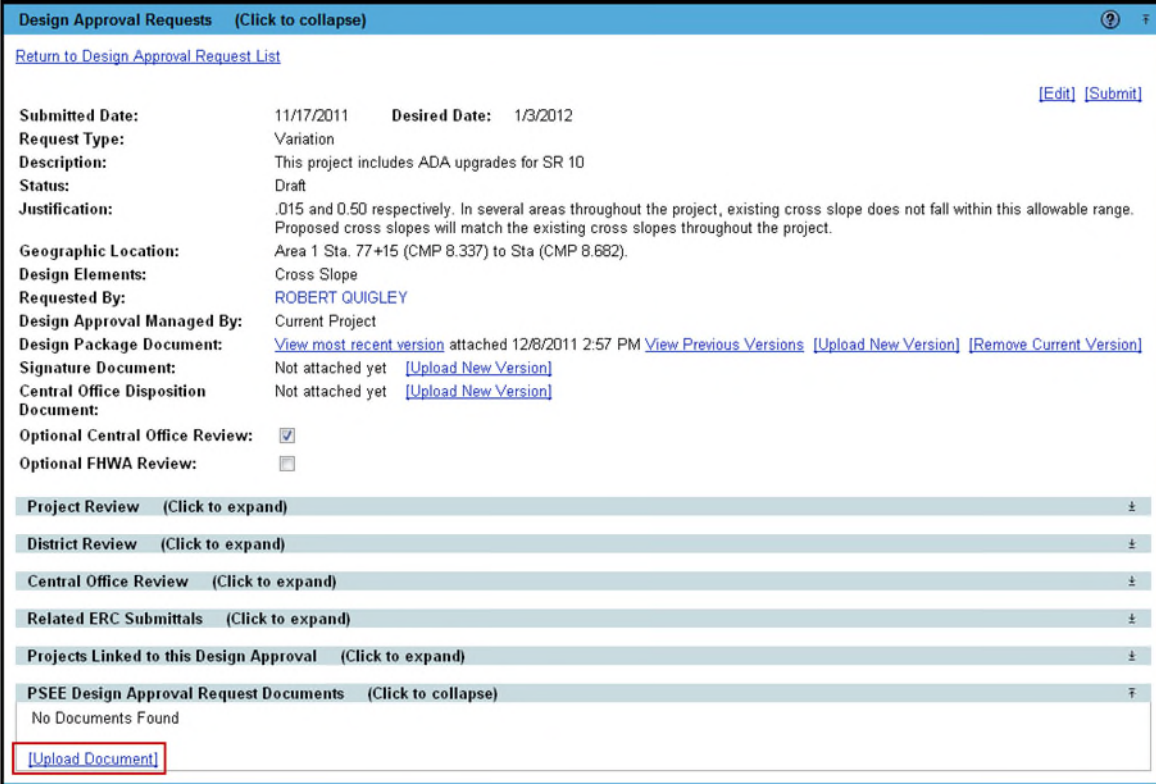

2. A new window appears. Select the document you wish to upload by selecting the **Select File** button. Select the **File Type** from the dropdown to indicate whether the document is part of the request or a supplemental document. Add a description for the document **[required]** and select the **Save** button.

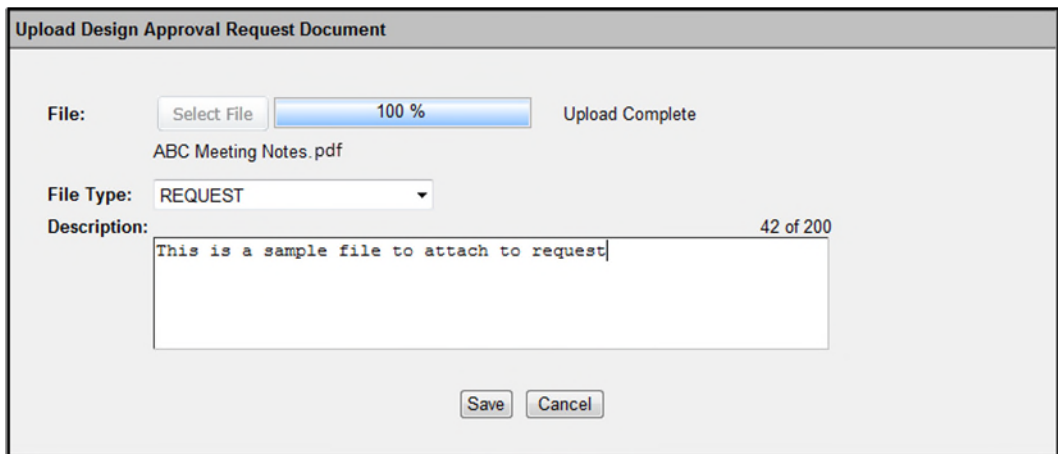

3. The document appears in the list. Attached documents can be managed from the list by selecting the View, Edit or Remove hyperlinks.

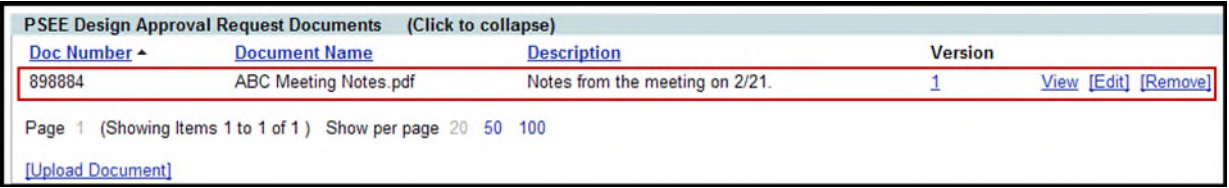

- **•** Select the View link to retrieve the document for display.
- Select the **Edit** link to change the File Type or Description of the document.
- Select the **Remove** link to remove the document from the Design Approval Request. You will be prompted with a confirmation dialog box. Select **OK** to remove the document or **Cancel** to retain it.

#### <span id="page-23-0"></span>**Submitting a Design Approval Request**

Once all information has been entered, a Design Approval Request must be submitted to begin the review process.

1. Select **View** to see the details of the Design Approval Request.

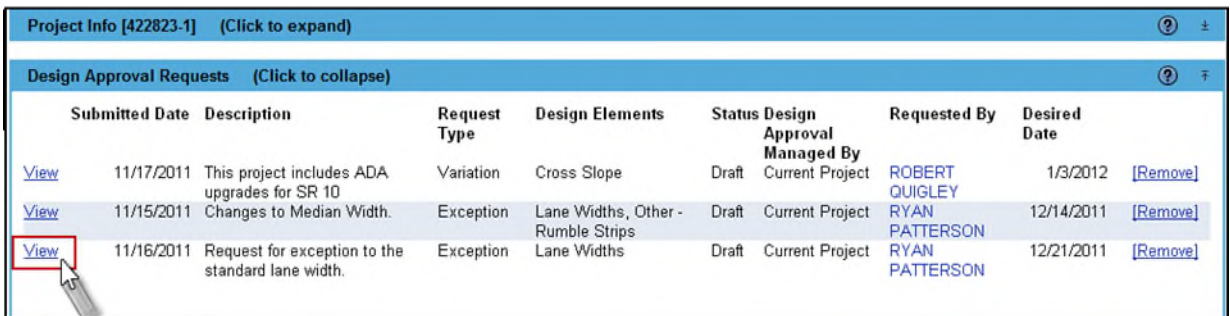

#### 2. Select the **Submit** hyperlink.

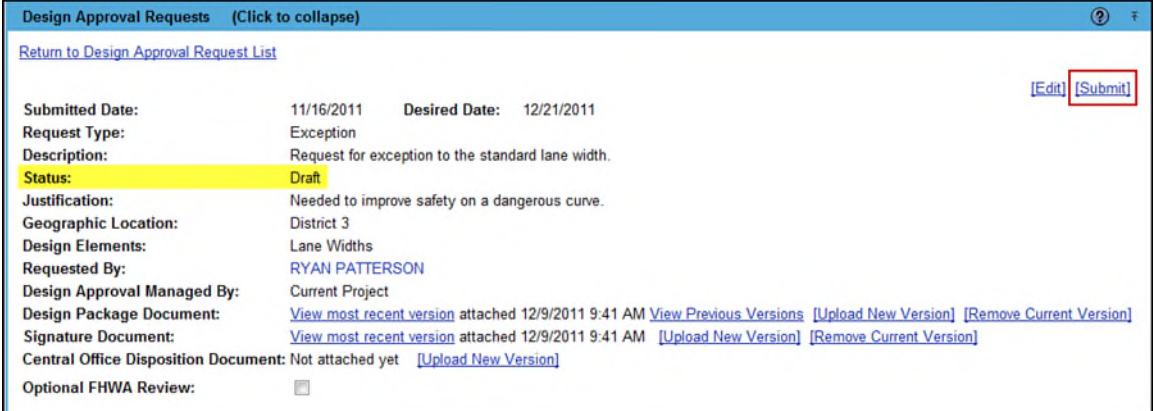

**Note:** The **Submitted Date** is no longer entered by the Requestor of a Design Approval Request. The Submitted Date is set programmatically when the Design Approval Request is submitted. Design Approval Requests in a status of Draft will not have the Submitted Date populated until the Design Approval Request is submitted. This change is not reflected in many of the screen shots shown here or in the Design Approval Request CBTs. (As of 8/2/2012)

3. Assignees are set to a status of Open and an email is generated to the Assignees in the Project Review, which is the Review completed first. Reviews [Project Review, District Review, Central Office (optional), FHWA (optional)] are completed in sequential order.

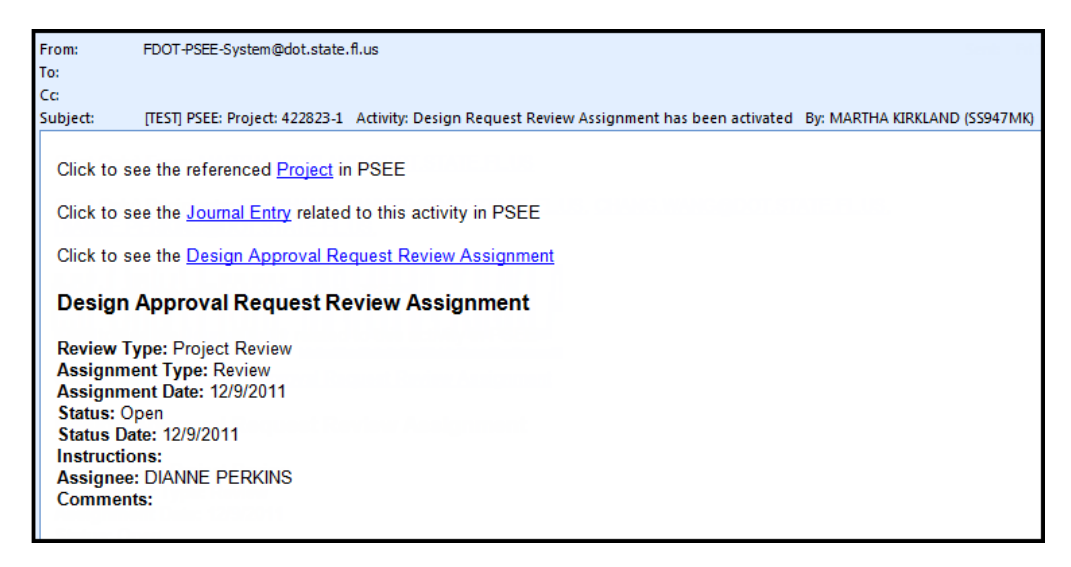

4. The Assignees in the District Review are set to a Pending status. The Assignees for a future District Review are not notified that they must complete a review until the previous Project Review has been completed.

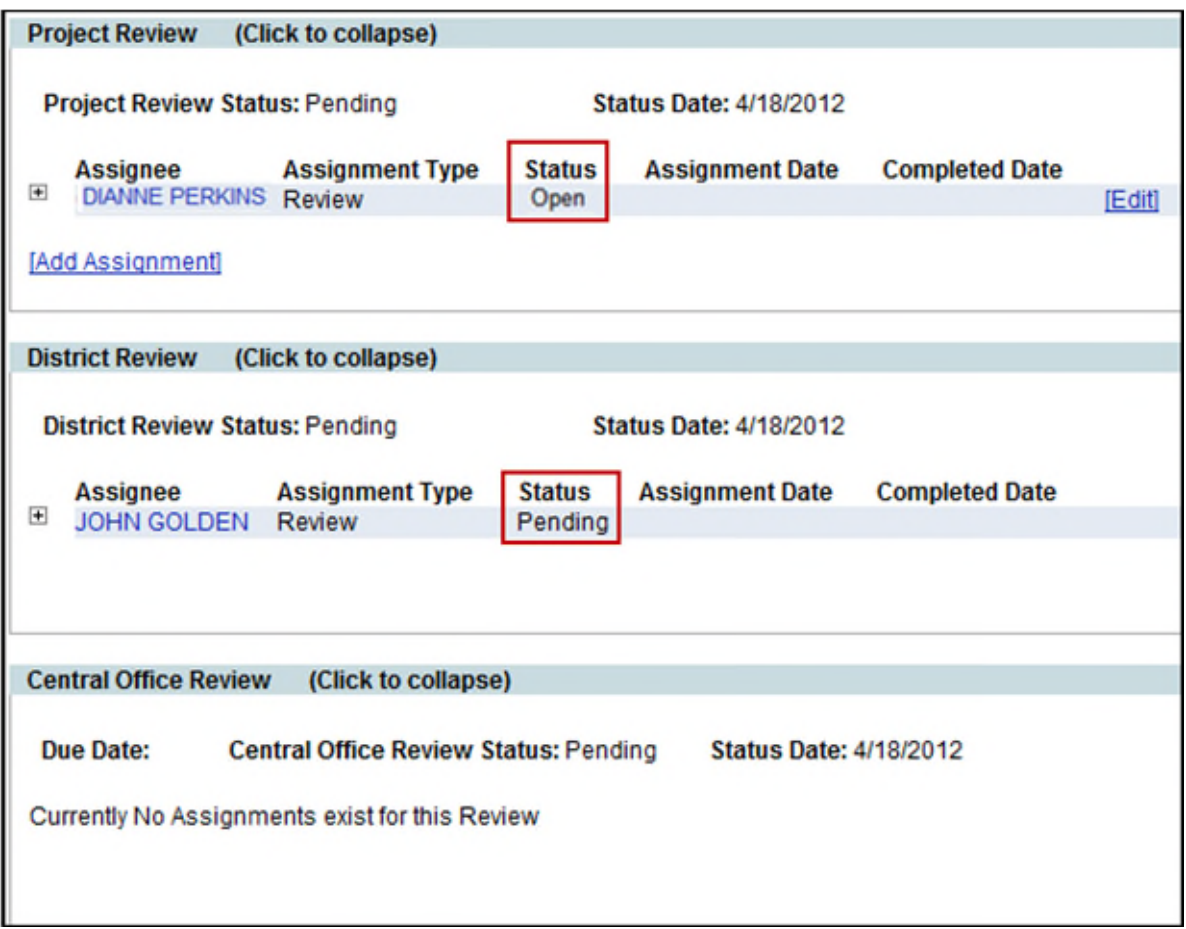

**Note:** There is Administrative privilege that provides the ability to bypass the Assigned Reviewers and approve the Project Review. When Administrator chooses to approve a Project Review, there is a confirmation that asks "Do you want to mark the Project Level Review as complete at this time?" This only applies to the Project Level Review.

 If response is Yes, the Project Level Review Status will be automatically approved marking all Assignees' reviews as Approved or Closed and the District Review will be opened.

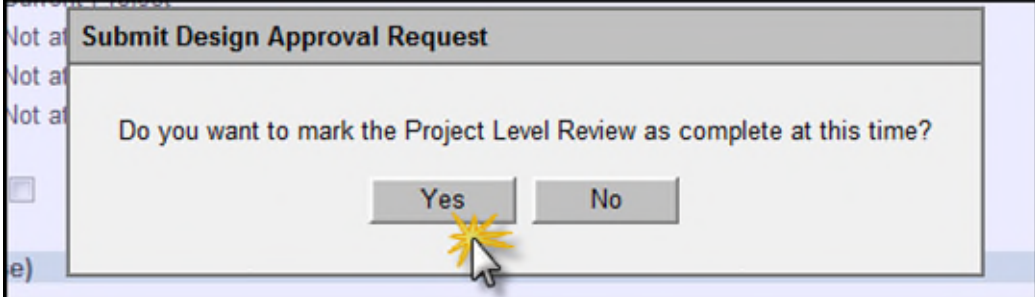

 If the response is No, the Assignees in the Project Review will receive a generated email notification from PSEE to complete their review of the Design Approval Request.

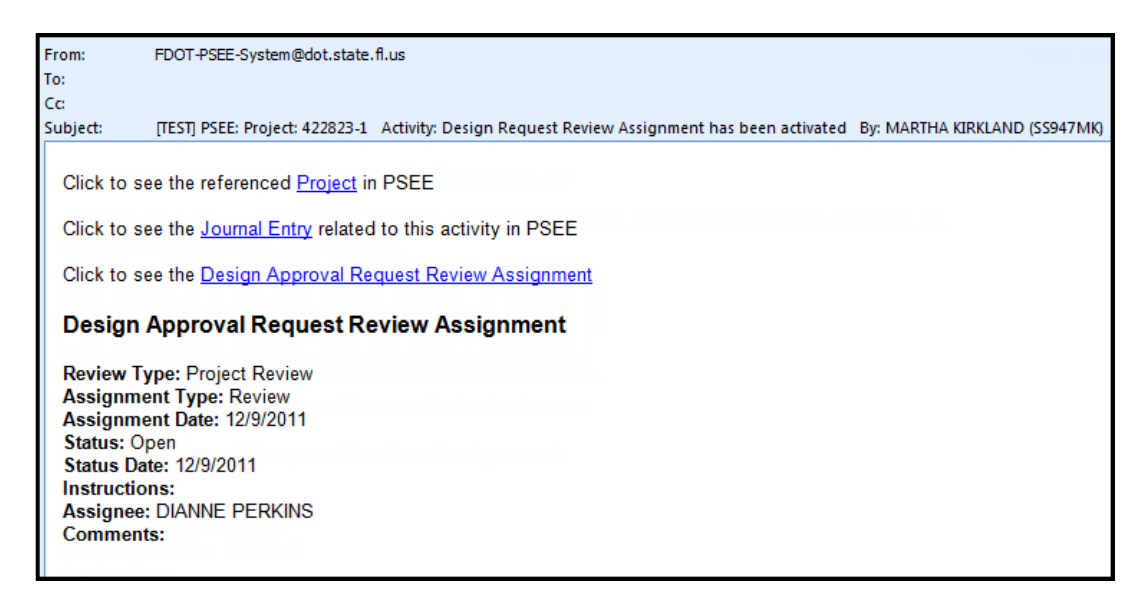

#### <span id="page-26-0"></span>**Completing a Project Review Assignment**

1. To complete a review assignment, the reviewer must Approve or Deny the request by updating the status. Select the **Status Update** hyperlink.

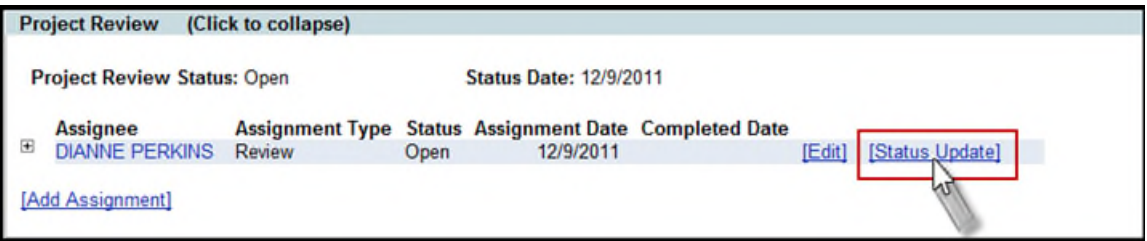

2. Change the Status from the drop down and enter any Comments [optional].

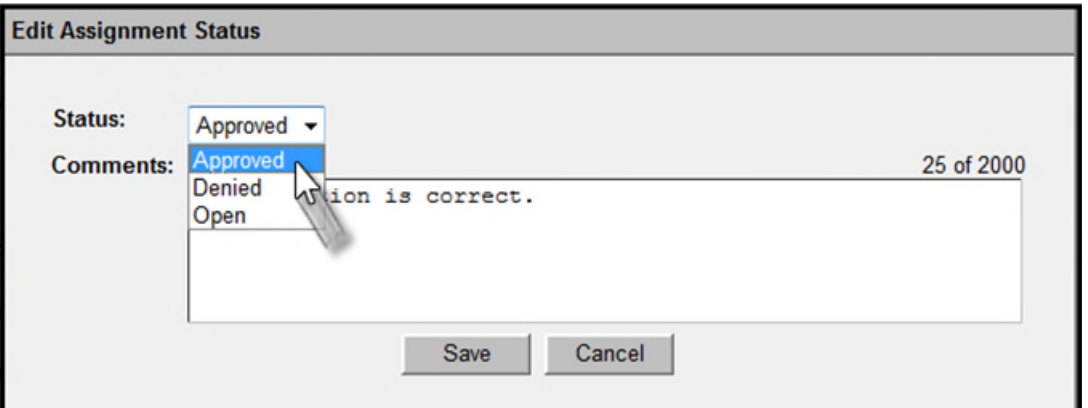

- Changing the status to Approved will complete the review assignment and, if there are no more pending or denied Project Review assignments, will move the request to the District Review level.
- Changing the status to Denied will complete the review assignment and, if there are no more pending or approved Project Review assignments, will stop the request from moving to the District Review level.
- **•** Select **Save** when all updates are complete.
- *Note:* If there is more than one review assignment, the Project Review cannot be finalized until all review assignments are completed.
- 3. The status of the Project Review Assignment is updated. To view the details of the Project Review Assignment select the plus link to the left of the Assignee name.

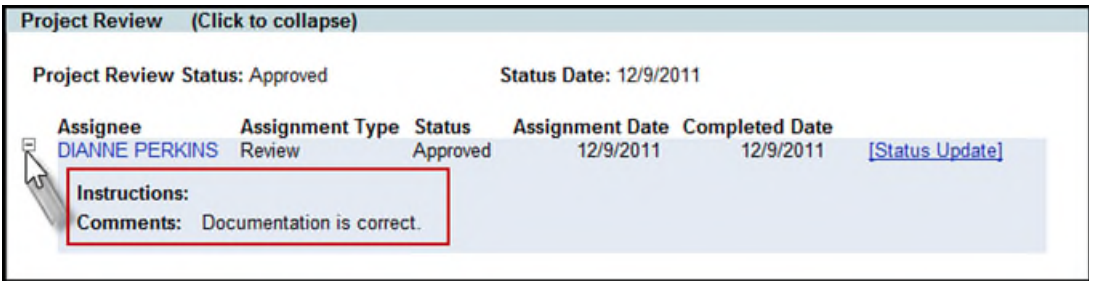

- 4. Once all Review Assignments for the Project Review are complete, the Project Review can be finalized.
	- If all review assignments are Approved, the system will mark Project Review as Approved. The District Review Assignments that were previously marked as "Pending" are now "Open" and the staff with newly opened District Review Assignments are sent an email.

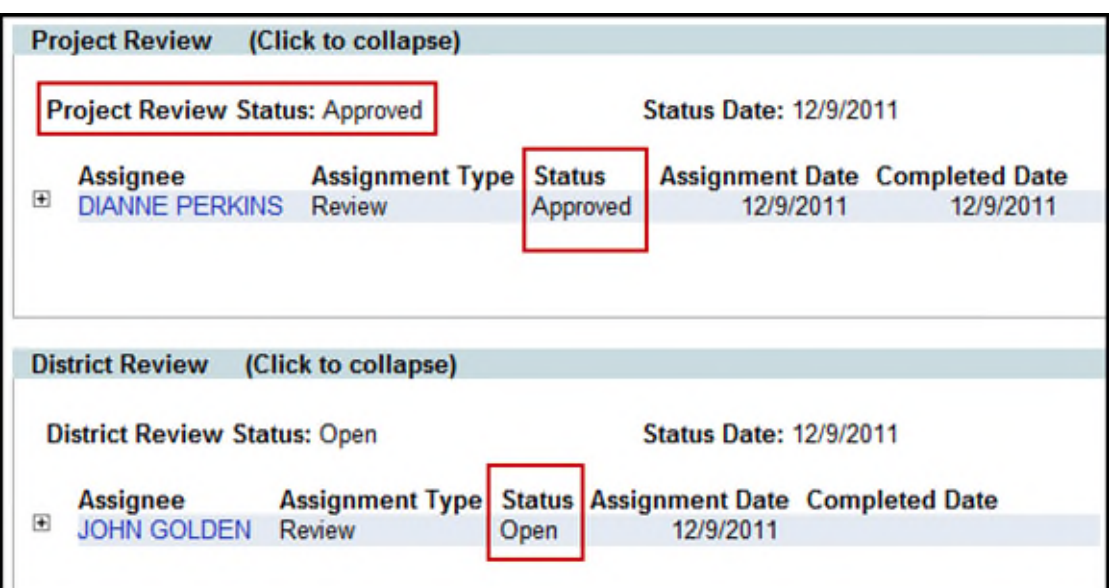

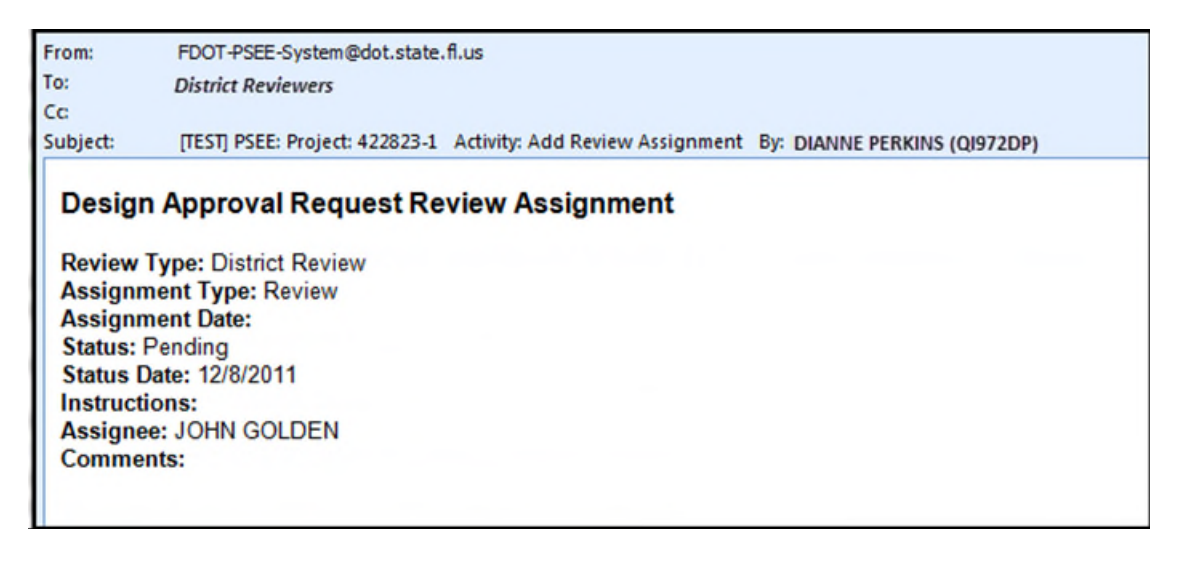

- If all review assignments are Denied, the system will mark the Project Review as Denied and will stop the Design Approval Request process.
- If there is a mixture of Approved and Denied review assignments, the system will notify all Project Reviewers that there is a conflict and someone with Administrative privilege must manually finalize the Project Review.

#### <span id="page-29-0"></span>**Completing a District Review Assignment**

1. To complete a review assignment, the reviewer must Approve or Deny the request by updating the status. Select the **Status Update** hyperlink.

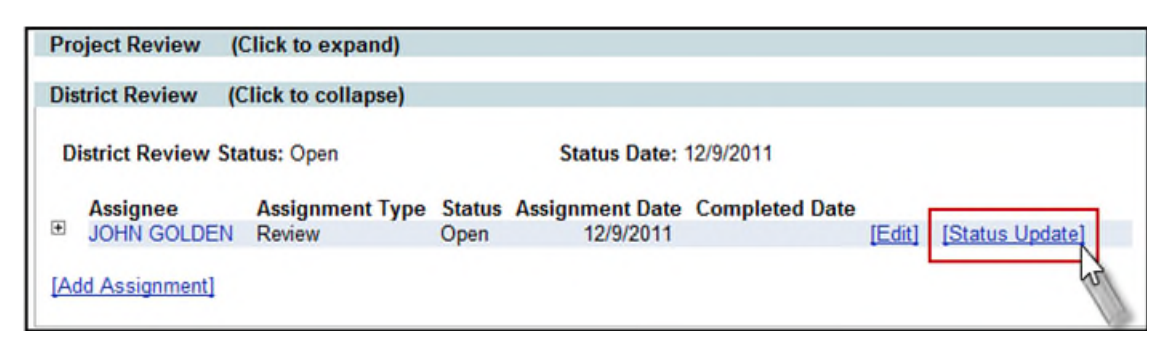

- 2. Change the Status from the drop down and enter any Comments [optional].
	- Changing the status to Approved will complete the Review assignment for that District Assignee.
	- Changing the status to Denied will complete the Review assignment for that District Assignee.
- 3. Select **Save** when all updates are complete. *Note:* If there is more than one review assignment, the Review cannot be finalized until all review assignments are completed.

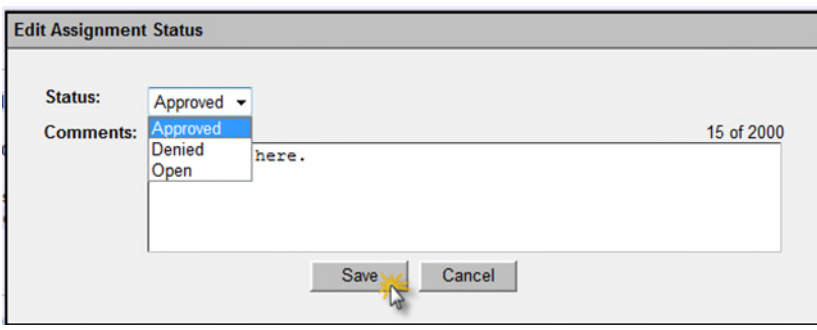

4. When the Assignee changes the Status, the Completed Date is automatically populated by the system. The District Review Status and Status Date are updated once all District Assignments are complete.

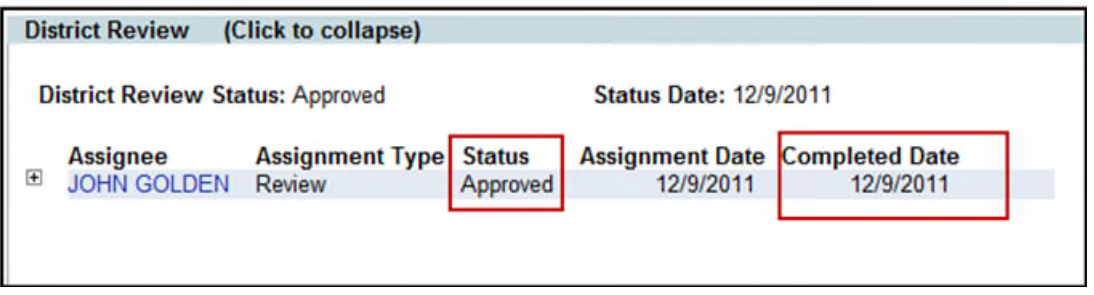

#### 5. **When no Central Office Review is required:**

 If all District Review Assignments are set to **Approved**, the District Review Status is set to Approved and the Design Approval Request will be marked Approved. The document should not be changed after approval and is considered a permanent record copy.

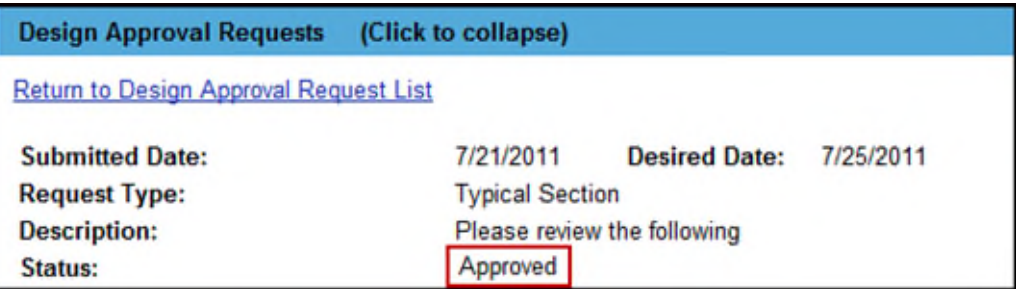

- If all District Review Assignments are **Denied**, the Design Approval Request will be marked Denied.
- If there is a mixture of **Approved** and **Denied** District Review Assignments, the District Review will continue to be "Open". The system will notify all District Reviewers and the PSEE Project Manager that there is a conflict and someone with Administrative privilege must manually finalize the District Review.
- 6. **If a Central Office Review is required:** After all District Review Assignments are complete, the District Review Status can be finalized.
	- If all District Review Assignments are set to **Approved**, the District Review Status is set to Approved. The Design Approval Request will move to the Central Office Review level and an email notification will be sent to FDOT-PSEE -EVTStateReview.

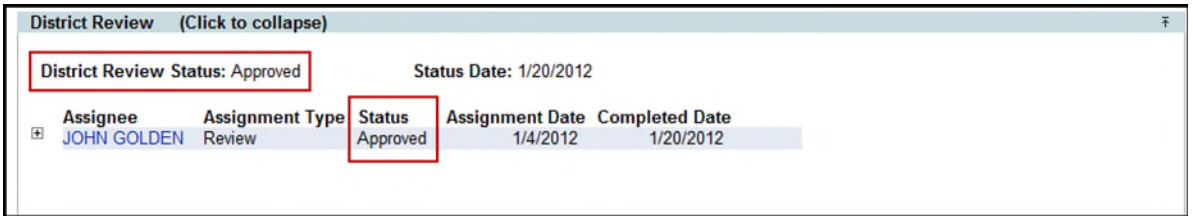

**NOTE: Business Rules for Central Office Review Assignments** e<br>S Upon completion of a District Review, there is no default list of Assignees set for a Central Office Review.

- The District Reviewers do not have the authority to set any Central Office Assignments.
- Only the Central Office Review staff can make Central Office Review Assignments.

o At this time, the Central Office Review is set to "Open" and the message displays on the page that "Currently No Assignments exist for this Review." Central Office Review staff will assess the Design Approval Request and manage the Central Office Review Assignments.

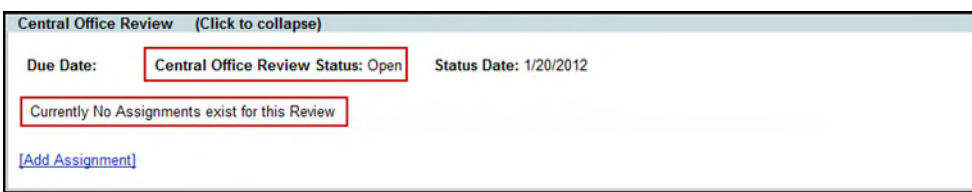

o Once Assignees have been set up under the Central Office Review, the Central Office Assignees will receive email notifications to begin their review. The Central Office Review Assignment(s) are now "Open."

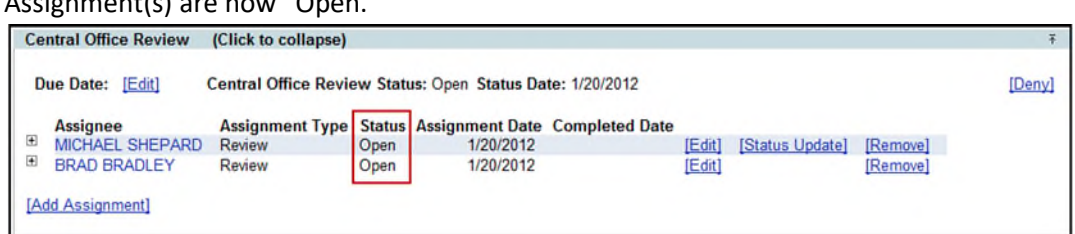

- If all District Review Assignments are **Denied**, the District Review Status is set to Denied. This will stop the request from moving to the Central Office Review level and the Design Approval Request will be marked as Denied.
- If there is a mixture of **Approved** and **Denied** District Review Assignments, the District Review will continue to be "Open". The system will notify all District Reviewers and the PSEE Project Manager that there is a conflict and someone with Administrative privilege must manually finalize the District Review.

#### <span id="page-31-0"></span>**Completing a Central Office Review Assignment**

1. To complete their Central Office Review Assignment, the reviewer must Approve or Deny the request by updating the status. Select the **Status Update** hyperlink.

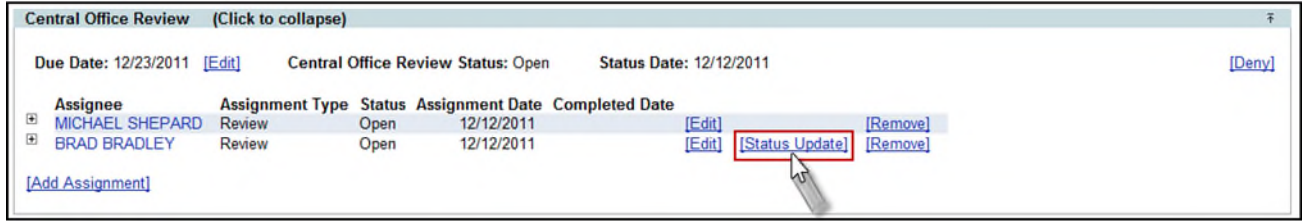

- 2. Change the Status from the drop down and enter any Comments [optional].
	- Changing the status to Approved or Denied will complete the Review assignment for that Central Office Assignee.
	- **Select Save** when all updates are complete.
	- **Note:** If there is more than one Review assignment, the Central Office Review cannot be finalized until all review assignments are completed.

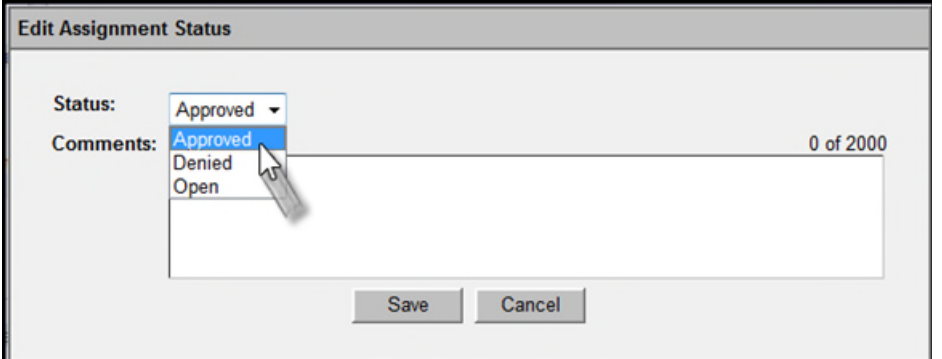

3. When the Assignee changes the Status, the Completed Date is automatically populated by the system, but the Central Office Review Status remains set to Open.

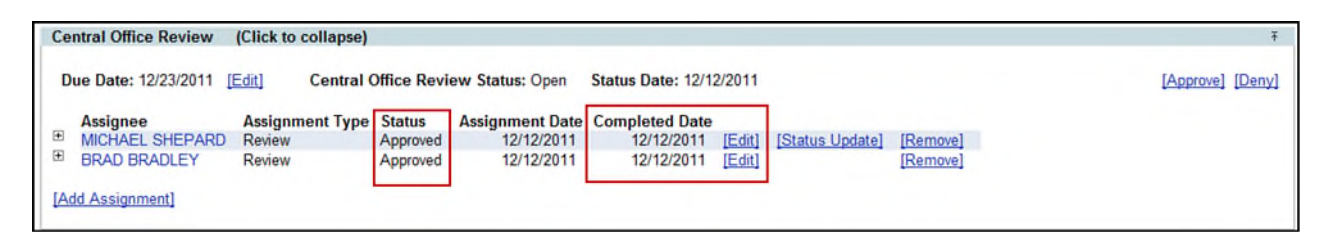

The system will notify all Central Office Reviewers, the Requestor and the PSEE Project Manager that there is a conflict and someone with Administrative privilege must manually finalize the Central Office Review

- 4. Once all Central Office Assignments are complete, the FDOT-PSEE -EVTStateReview group will receive an email notification of the completion of the Assignment Reviews. If there are any conflicts of the Central Office Review Assignments, designated Central Office staff must resolve. Central Office staff will also confirm that the correct documents and version of these documents are uploaded including the signed Signature document, determine if FHWA Review is needed, and any other supporting tasks are complete for the Central Office Review.
- 5. After all the tasks for the Central Office Review are complete, someone with Administrative privilege must click on the Approve or the Deny hyperlink to approve or deny the Central Office Review.

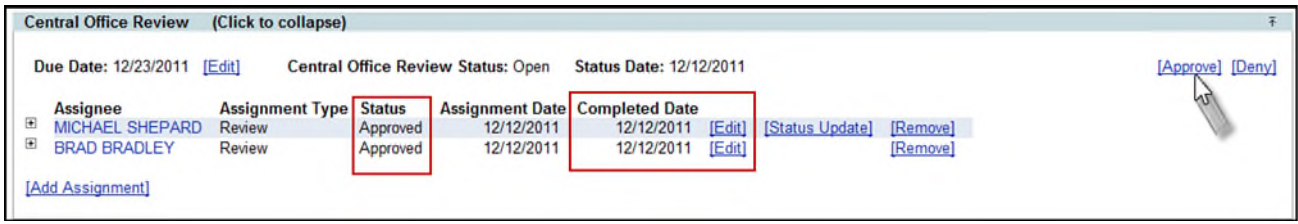

6. The Central Office Review Status and Status Date are updated and all Central Office Reviewers, the Requestor and the PSEE Project Manager are notified.

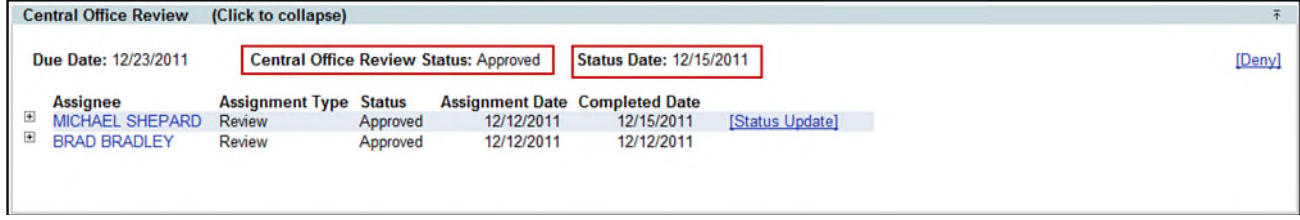

- 7. The Central Office Review is be finalized with the setting of the Status.
	- After the Central Office Review Status is set to **Approved**:
		- o If there is no FHWA Review, the Design Approval Request will be marked Approved.
		- o If an FHWA Review is required, the FHWA Review will open for the Assignees.
	- After the Central Office Review Status is set to **Denied**, the Design Approval Request will be marked Denied.
	- Once a submittal has been approved or denied, the request is closed. Do not attempt to resubmit over or change the closed request. Instead, submit a new request using the "New Submittal" to go through the approval process from the beginning. This will assure that everyone that needs to know of changes will be kept informed. Re-submittals are only allowed on "Withdrawn" requests.

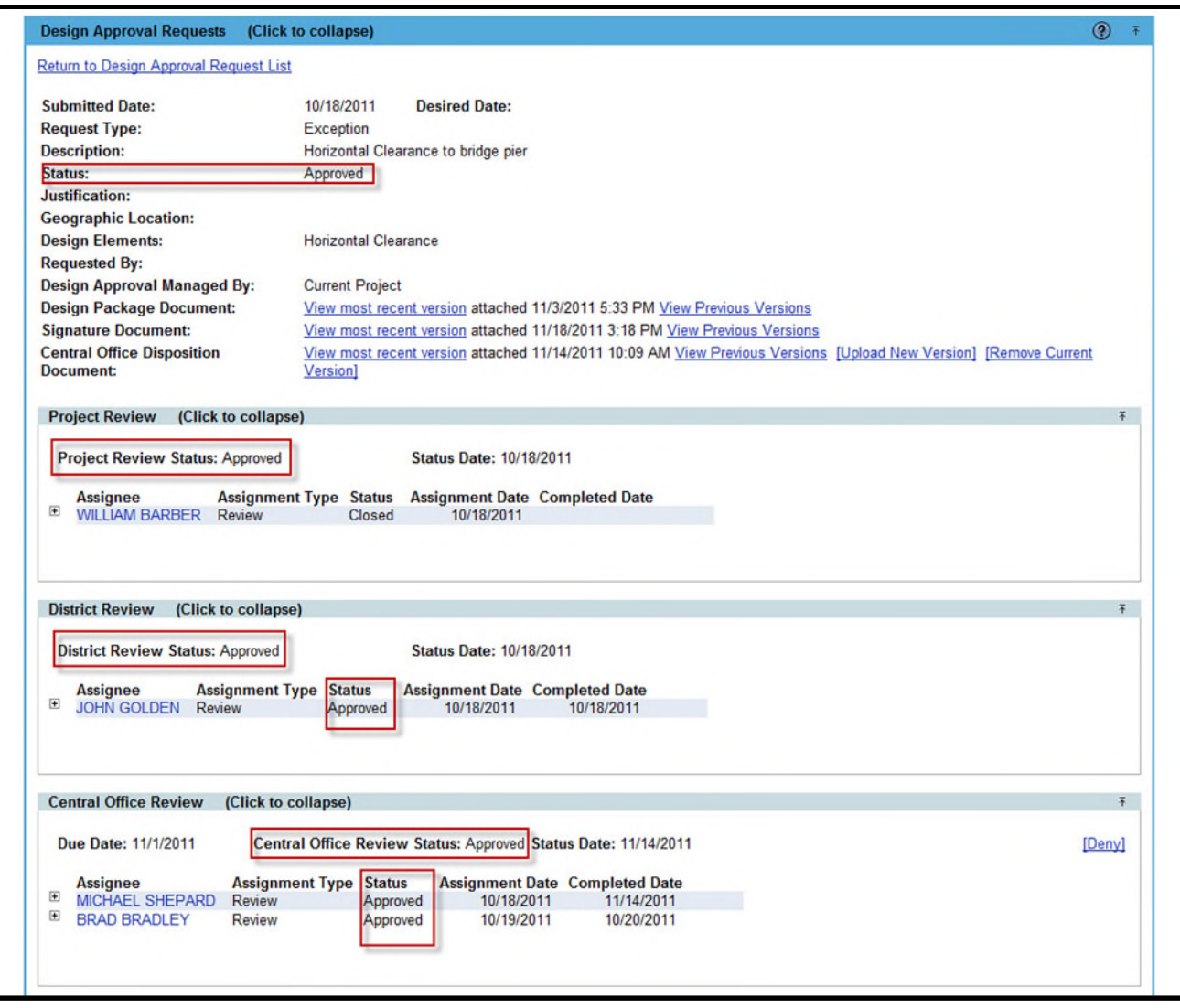

#### <span id="page-35-0"></span>**Completing an FHWA Review Assignment**

1. To complete an FHWA Review Assignment, the reviewer must Approve or Deny the request by updating the status. Select the **Status Update** hyperlink.

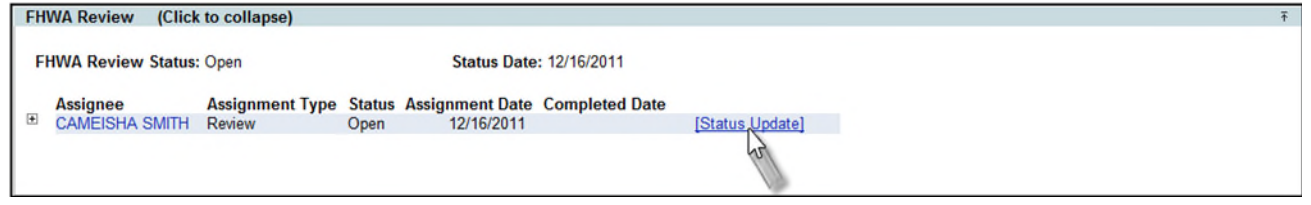

- 2. Change the Status from the drop down and enter any Comments [optional]
	- Changing the status to Approved or Denied will complete the Review assignment for that FHWA Assignee.
	- **Select Save** when all updates are complete.
	- *Note:* If there is more than one review assignment, the Review cannot be finalized until all review assignments are completed.

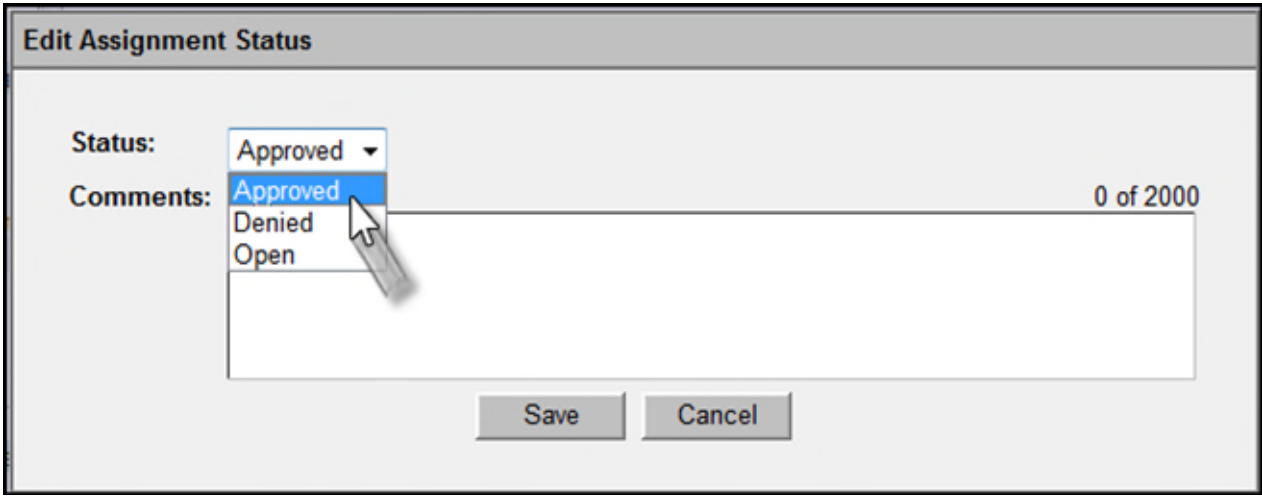

- 3. The status of the FHWA Review Assignment is updated. The completed date is automatically populated with the date the status change was made.
- 4. Once all Assignments for the FHWA Review Assignments are complete, the FHWA Review can be finalized.
	- If all FHWA Review Assignments are Approved, the system will mark FHWA Review as Approved and notify all FHWA Reviewers, the Requestor and the PSEE Project Manager. The Design Approval Request will be set as Approved.
	- If all FHWA Review Assignments are Denied, the system will mark FHWA Review as Denied and will stop the Design Approval Request process.
	- If there is a mixture of Approved and Denied FHWA Review Assignments, the FHWA Review will continue to be "Open".
		- The system will notify all FHWA Reviewers, the Requestor and the PSEE Project Manager that there is a conflict and someone with Administrative privilege must manually finalize the FHWA Review.

### <span id="page-36-0"></span>**The Withdraw Of The Design Approval Request**

A Design Approval Request (DAR) may be withdrawn if it is determined that it is no longer needed. The most common reason for a Withdrawal is when a submission of a Request is made to Central Office and it was not required. Sometimes Central Office recommends a Withdrawal when an Exception should have been a Variation that will be handled at the District level. Other reasons for a Withdrawal may occur, but the action taken is determined on a case-by-case basis.

Once a DAR is submitted changing from a DRAFT status to an In Review status, the DAR may be withdrawn at the Project Review, District Review, Central Office Review, or FHWA Review level by anyone with privileges. The Withdraw hyperlink appears in the upper right hand corner of a Design Approval Request.

1. Select the Withdraw hyperlink.

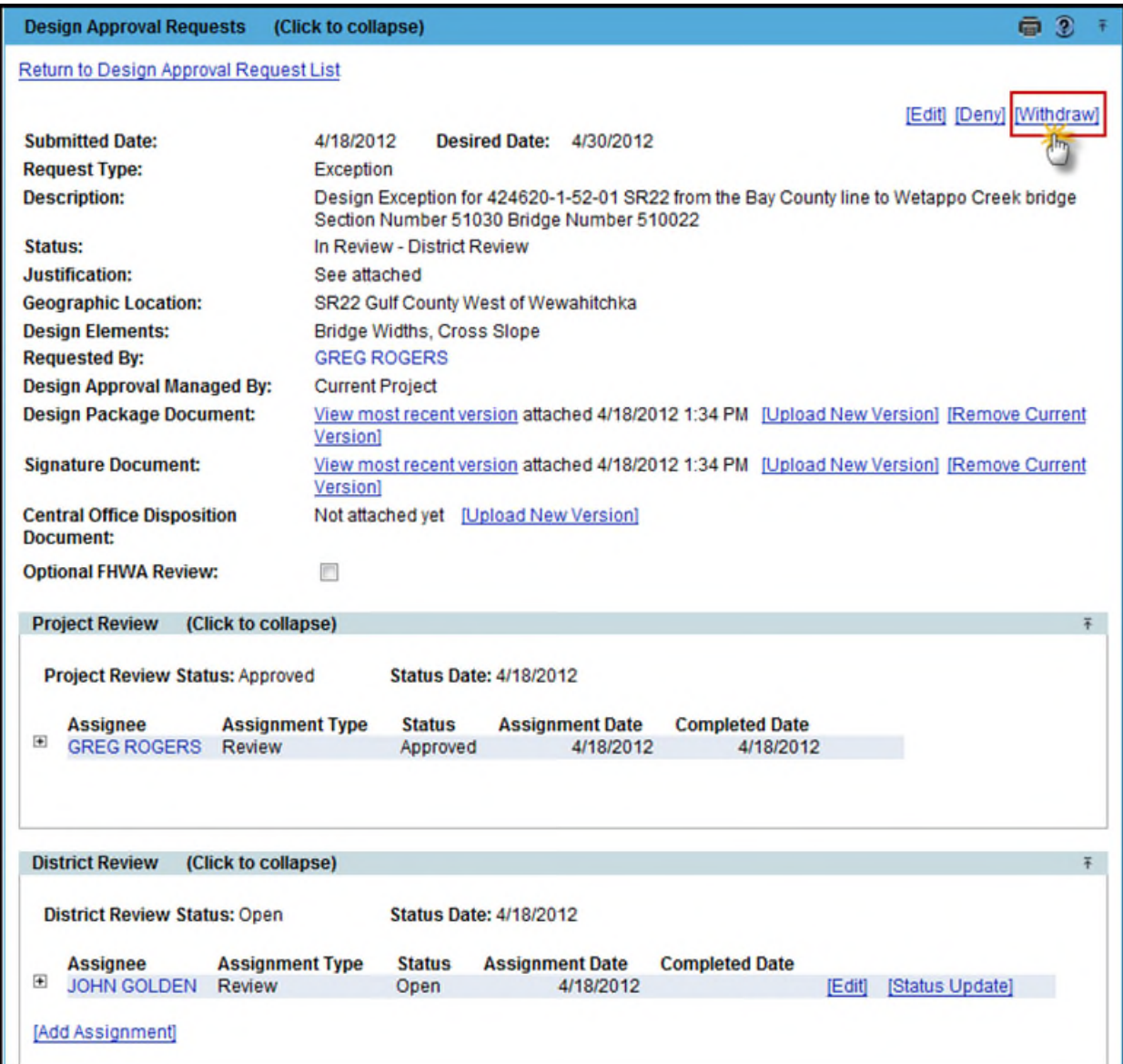

2. There is a confirmation that asks "Are you sure you want to Withdraw this Design Approval Request? This action cannot be undone." Click OK to proceed with the withdrawal of the Request.

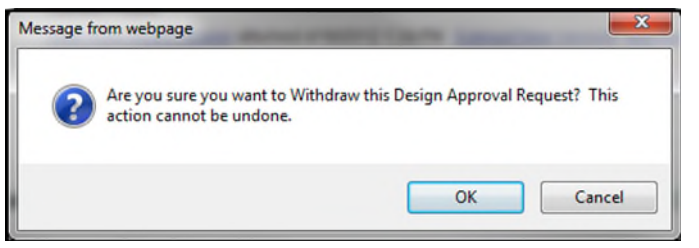

### <span id="page-37-0"></span>**The Reopen of a Withdrawn Design Approval Request**

A Design Approval Request (DAR) in a Status of Withdrawn can be reopened by anyone with privileges. The Reopen hyperlink is available for a DAR in a status of Withdrawn.

**Note:** A Design Approval Request (DAR) that is denied at the Central Office Review cannot be reopened and the Reopen hyperlink will not appear.

1. Select the Reopen hyperlink.

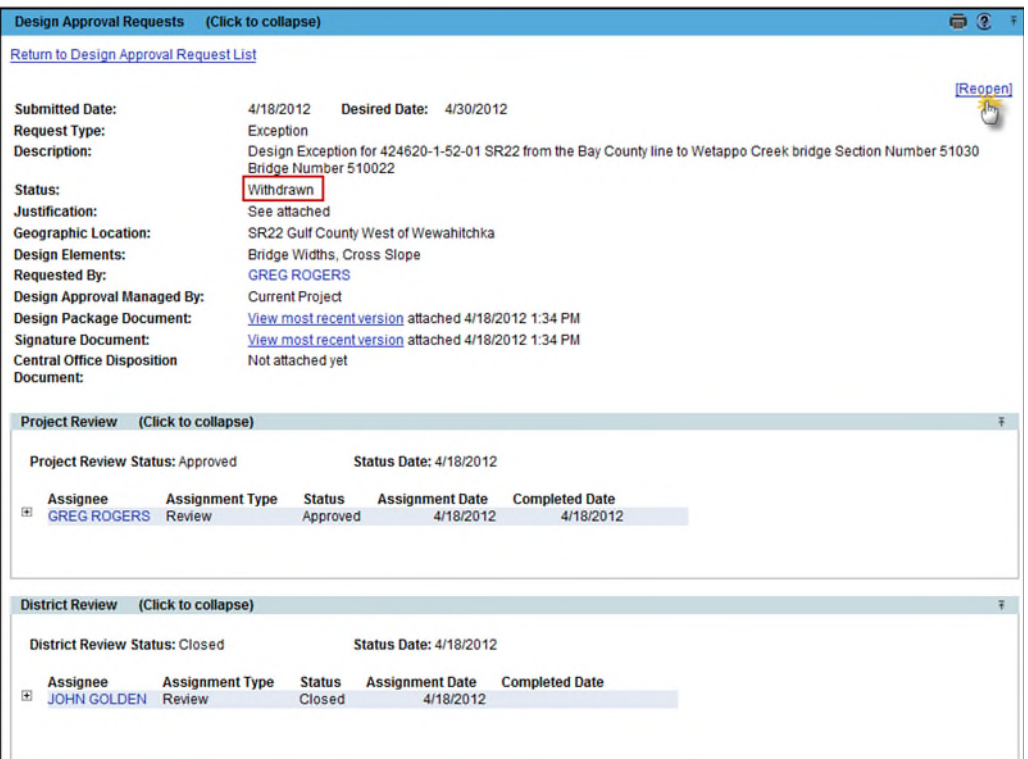

2. The Design Approval Request is restored and reopens to the last active Review. The process continues from that point.

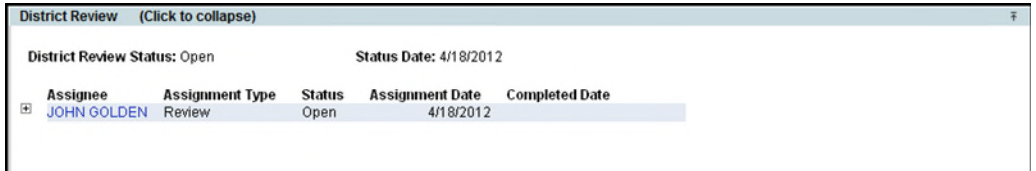

# <span id="page-38-0"></span>**Finalizing The Design Approval Request**

Once all Reviews (Project, District, Central Office, FHWA) are marked as Approved, the system will automatically mark the request as Approved. If any Review is marked as Denied, the review process stops and the Design Approval Request is marked as denied.

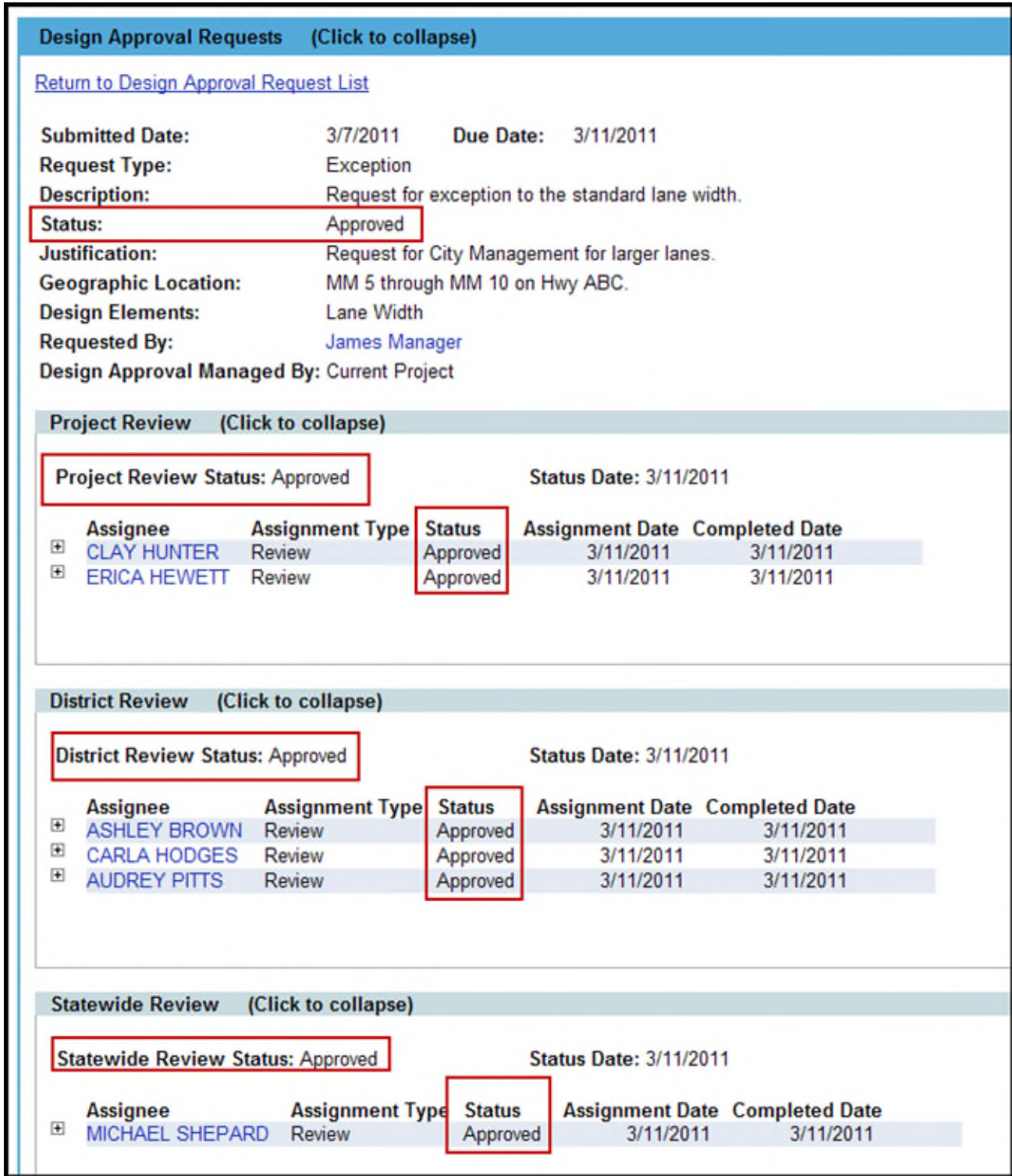

# <span id="page-39-0"></span>**Design Package Approvals**

Once a Design Approval Request is approved, the Design Package Approvals section appears.

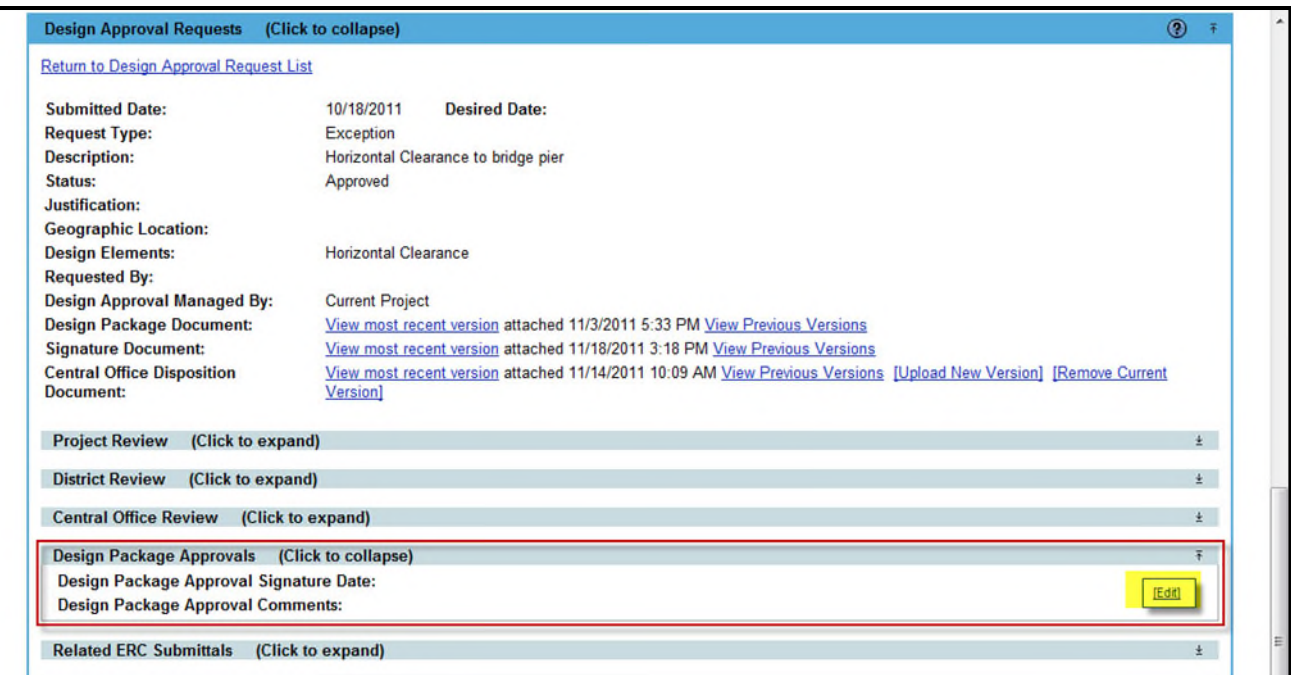

- 1. Select **Edit** from the Design Package Approvals section.
- 2. Document the Signature Date on the Approved Design Package, along with any comments. Select **Save** when all information documented.

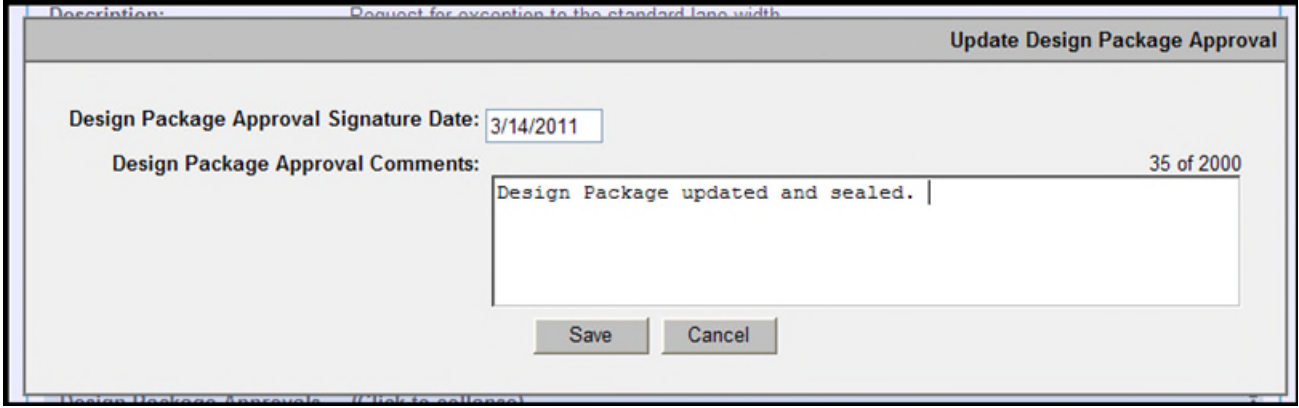